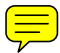

# M2000/M800 HARDWIRED CONTROL UNITS

# MANAGER'S MANUAL

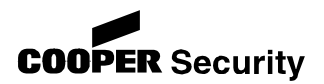

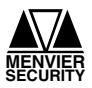

#### **Contents**

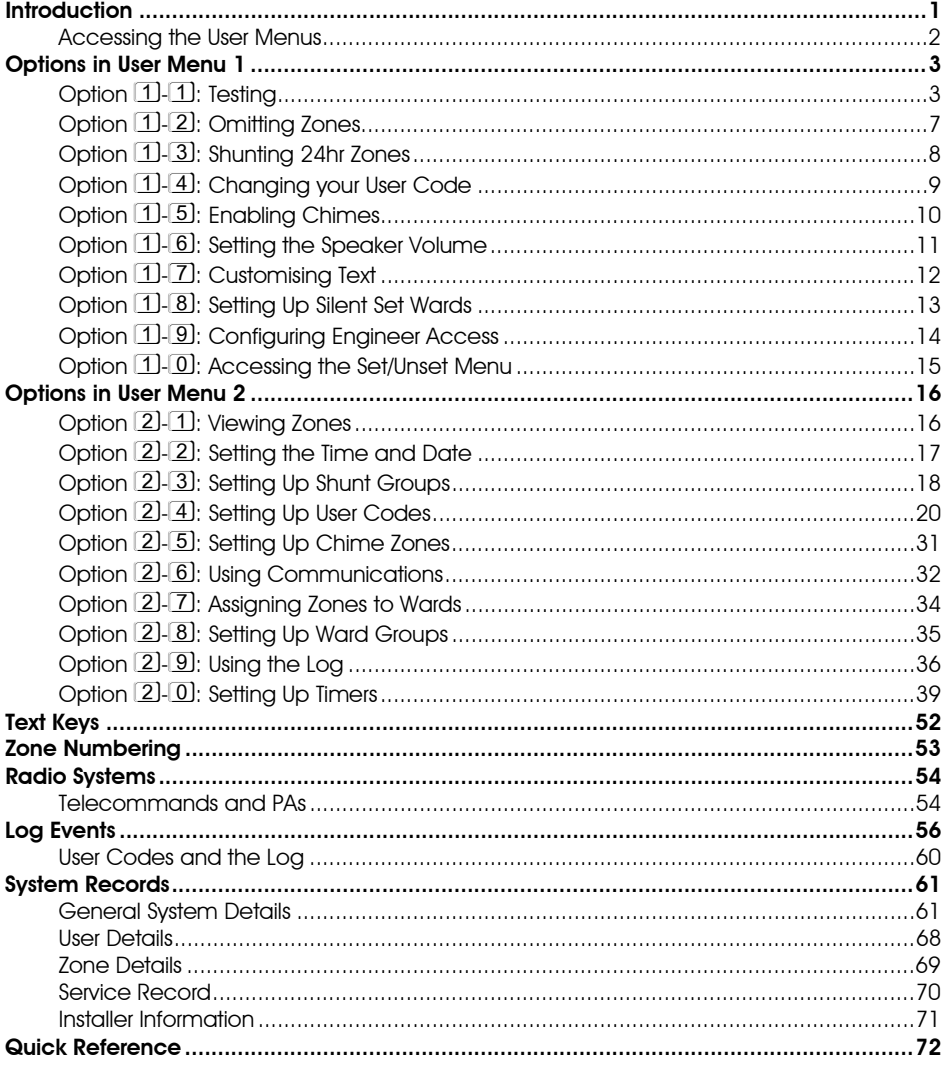

<sup>©</sup> Cooper Security Limited 20010

Every effort has been made to ensure that the contents of this book are correct. However, neither the authors nor Cooper Security Limited accept any liability for loss or damage caused or alleged to be caused directly or indirectly by this book. The contents of this book are subject to change without notice.

Should the content of this manual not reflect the core functions of the product please let us know. You may be able to obtain more recent issues of this manual on:

www.coopersecurity.co.uk

iD Plus is a trademark of Novar ED&S. All trademarks acknowledged.

Printed and published in the UK.

## **Introduction**

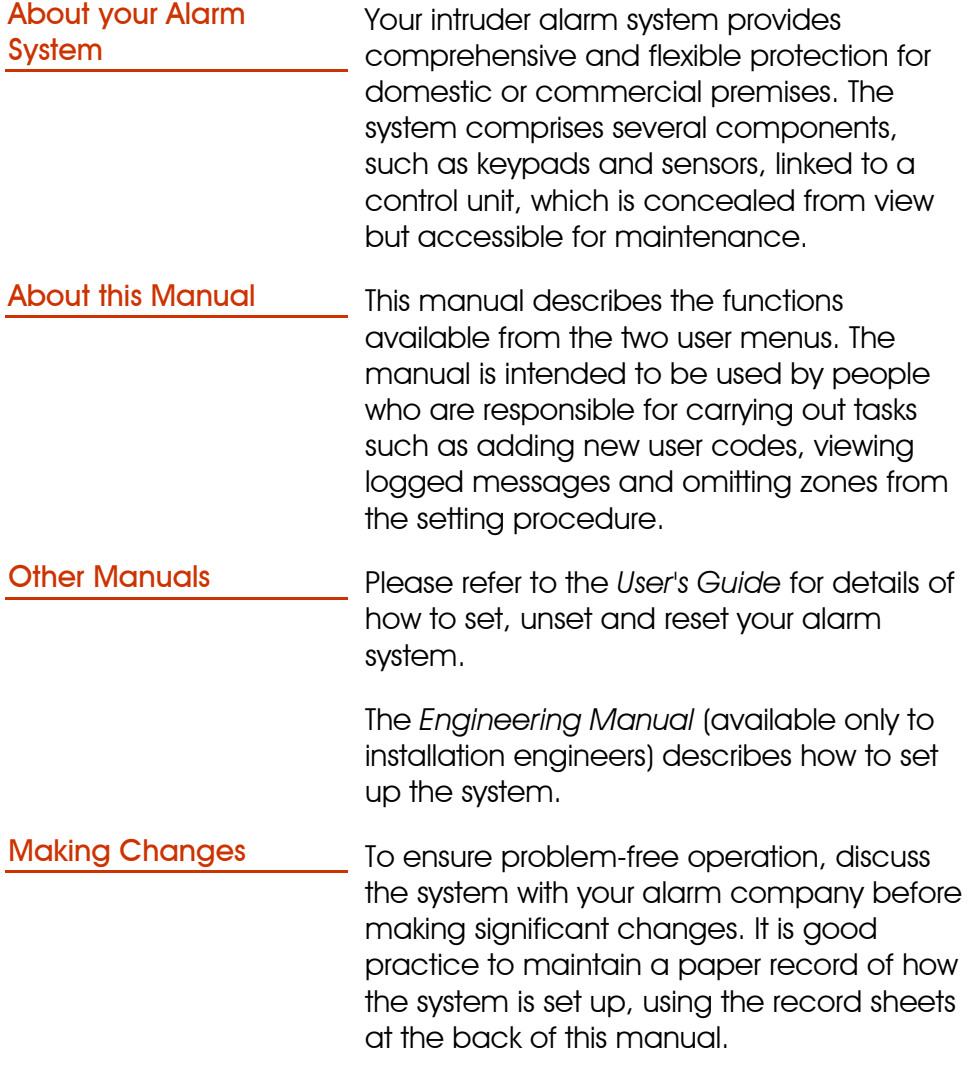

#### Accessing the User Menus

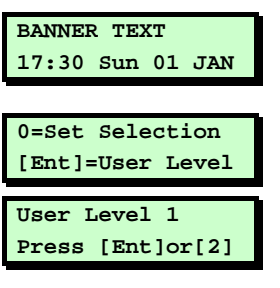

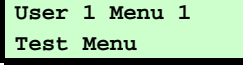

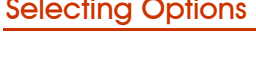

To access the user menus:

- 1. Enter your user code or present your proximity tag.
- $2.$  Pross  $\boxed{\text{ENT}}$
- 3. Press  $\overline{em}$  if you want to enter User Menu 1. If you want to enter User Menu 2, press  $\left| \widehat{\mathbf{f}} \right|$ ,  $\left| \widehat{\mathbf{F}} \right|$  or  $\left| 2 \right|$  until "User Level 2" is displayed, then press  $ENT$ .

The first option in the selected menu is displayed. The example shown opposite is the first option in User Menu 1.

Access to options depends on user type (page 21).

You can select options in two ways:

- 1. Press  $\bigcirc$  and  $\bigcirc$  until the required option is displayed, then  $[III]$ .
- 2. Press a numeric "hot" key  $[0]$  to  $[9]$ , e.g. press  $[2]$  to display Omit Zones, then  $[1]$ to select the option.

Exiting from the User **Menus** To return the system to its normal operating state, press  $\epsilon$  to step back through the menus until the time and date are displayed.

#### Options in User Menu 1

## Option 1-1: Testing

#### Option  $[1]$ - $[1]$ - $[1]$ : Testing the Bell

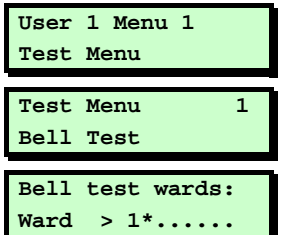

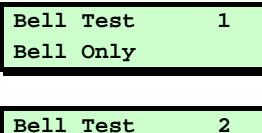

**Bell & Strobe ON** 

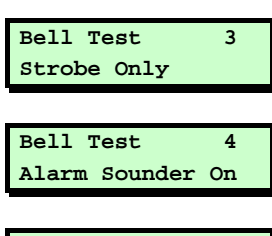

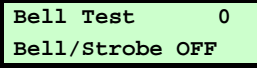

This option enables you to test the internal sounder, strobe, external sounder, and telecommands.

- 1. Press  $[III]$  to select this option.
- 2. Press  $ENT$  to select **Bell Test**.
- 3. Use the number keys to select the wards, then press  $[EM]$ . Any ward shown will be tested. (A "\*" means that the ward will not be tested. A "." means that either you have no access, or the ward is not programmed.)
- 4. The external sounder should activate. Press  $[III]$  to carry out the next test.
- 5. The external sounder and strobe should be active. Press  $\boxed{\phantom{a}}$  to carry out the next test.
- 6. Only the strobe should be active. Press  $[III]$  to carry out the next test.
- 7. The internal sounder should activate. Press  $\boxed{\text{m}}$  to carry out the next test.
- 8. The sounders and strobe should switch off. Press  $[$ <sup>ENT</sup> to repeat the tests, or  $[$ <sup>ESC</sup> to exit.

#### Option  $[1]-[1]-[2]$ : Performing a Walk Test

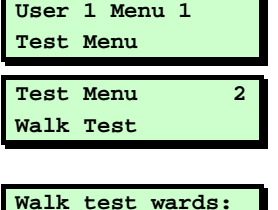

**Ward > 1\*......** 

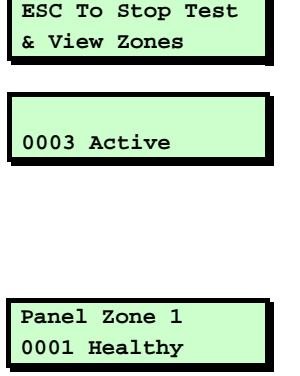

This option enables you to check that zones are operating correctly. You can test only those wards that you have access to.

Each zone tested is added (once) to the event log, which you can review using User option 2-9 (page 36).

Zones triggered on a walk test are not communicated to the ARC, if used.

- 1. Press  $[III]$  to select this option.
- 2. Use  $\Box$  or  $\Box$ , or press  $\Box$  to select **Walk** Test, then press  $[EM]$ .
- 3. Use the number keys to select the wards, then press  $[III]$ . Any ward shown will be tested. (A "\*" means that the ward will not be tested. A "." means that either you have no access, or the ward is not programmed.)
- 4. Walk through your wards and activate all detection devices.

 As you activate each zone, the internal sounders will emit a chime tone and the display will identify the activated zone.

- 5. When you have finished, press  $E$
- 6. The status of the lowest zone number tested is displayed. Press **ENT** to view the next lowest zone tested.
- $7.$  Press  $\boxed{\phantom{0}^{\text{ESC}}}$  to exit.

#### Option  $[1]-1-3$ : Telecommand Batteries

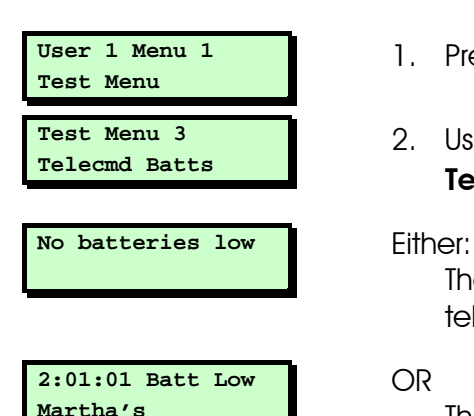

This option enables you to check if any telecommands have reported a low battery.

- 1. Press  $[III]$  to select this option.
- 2. Use  $\Box$  or  $\Box$ , or press  $\Box$  to select Telecommand Batts, then press  $FNT$ .

The display shows that all telecommands are OK.

#### OR

The display shows the number of any telecommands that have reported a low battery. If you have programmed a text name for the telecommand, the display shows that text on the bottom line.

3. Press  $[III]$  to repeat the tests, or  $[III]$  to exit.

#### Option  $1.1-4$ : Telecommand Test

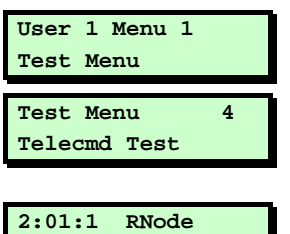

**Martha's** 

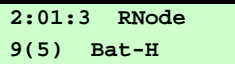

This option enables you to test a telecommand, or identify an unknown telecommand.

- 1. Press  $\boxed{\phantom{a}^{EM}}$  to select this option.
- 2. Use  $\Box$  or  $\Box$ , or press  $\Box$  to select **Telecmd Test, then press**  $FMT$ **.**
- 3. Either:

Use  $\left| \mathbf{\hat{}} \right|$  or  $\left| \mathbf{\Psi} \right|$  to select the telecommand you want to test, and press  $[EM]$ . OR: Press any button on the telecommand you are testing and press  $[III]$ .

 The top line of the display shows the number of the telecommand you are testing. The bottom line of the display shows (from left to right):

• Current signal strength.

• Previous lowest signal strength (in brackets).

• "Bat-" (for Battery) followed by H for healthy or L for low.

#### 4. Either:

Press  $\epsilon$  to exit, leaving the record of lowest signal strength as it is. OR:

Press  $\boxed{\phantom{a}}$  to exit, resetting the record of lowest signal strength to the current signal strength, ready to record a new value.

## Option [1]-[2]: Omitting Zones

 Sometimes you may need to omit zones when you set your ward (or wards); for example, if a zone is to remain occupied while the rest of the ward is set. This option enables you to select which zones to omit.

- $\longleftarrow$  When the system is unset, any zones already omitted are re-instated. This prevents zones from being omitted inadvertently.
- You can omit only zones that the installer has set up as omittable (Engineer option 1-1).
- 1. Press  $[III]$  to select this option.
- 2. Select the zone to omit by using  $\Box$  or  $\Box$ , or by entering the four-digit zone number. Refer to page 53 for details of zone numbering.
- 3. Press  $\Omega$  to change the omit status of the zone ("Omitted" indicates that the zone will be omitted).
- 4. Press  $[$ <sup>ENT</sup> to view the next zone, or  $[$ <sup>ESC</sup> to exit.

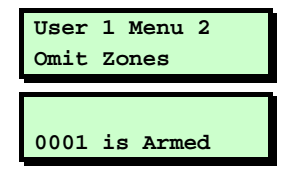

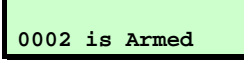

## Option [1]-[3]: Shunting 24hr Zones

 This option enables you to shunt (disable) all 24 Hour zones in a selected ward that has been set up as shuntable in Engineer option 1-1. Shunting disables a zone and the shuntable attribute identifies whether this is permissible.

- Zones remain shunted until you use the Reinstate 24hr option (see below).
- Reinstating zones may start the exit timer if the installer has selected Unshunt & Exit (Engineer option 1-9-1).
- 1. Press  $[III]$  to select this option.
- 2. Press  $\boxed{1}$  to shunt zones or  $\boxed{2}$  to reinstate zones that have been previously shunted.
- 3. Use the numeric keys to select the wards to shunt/reinstate, then press **ENT**, Any ward numbers shown will be shunted/reinstated. (A "\*" indicates that the ward will not be shunted/reinstated. A "." Indicates that either you have no access to the ward, or the ward has not been programmed.)

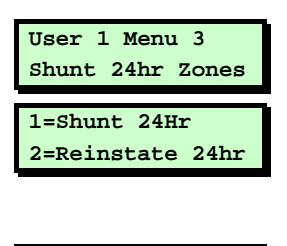

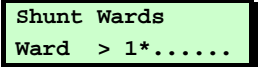

## Option [1]-[4]: Changing your User Code

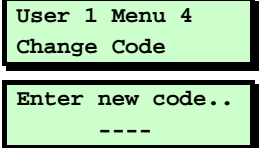

 $\overline{a}$ 

 This option enables you to change your own user code. To make changes for other users, refer to page 20.

- 1. Press  $[III]$  to select this option.
- 2. Enter your new code, for example press  $\boxed{9}$   $\boxed{8}$   $\boxed{7}$   $\boxed{6}$ , then  $\boxed{en}$ .
- If your new code is not accepted, the display shows "NOT ACCEPTED try a different code". This usually means that the code is already in use. Press  $\Omega$  enter the code again.
- If your system is set up to use four digit codes then the default user code is: [5] [6] [7] [8]. Your system may be set up to use six digit user codes. If so, then the default user code is  $\boxed{5}$   $\boxed{6}$   $\boxed{7}$   $\boxed{8}$   $\boxed{0}$   $\boxed{0}$ 1 .

 $1$  Requires option 01 to be set to "6 digit codes" in Engineer menu  $\boxed{1}$ - $\boxed{9}$ - $\boxed{3}$ .

## Option [1]-[5]: Enabling Chimes

 This option enables you to select which of your wards (if any) use the chime feature. In a ward with this feature enabled, zones that have a Chime Tone attribute (User option 2- 5) and are in a selected ward will generate a chime tone when activated. The wards then remain chime-enabled until you deselect them with this option.

A zone may generate one or more chime tones, depending on the Chime Tone attribute selected in User option 2-5:

Chime tone 1 single chime Chime tone 2 double chime Chime tone 3 triple chime

The chime occurs only at keypads and extension loudspeakers assigned to the same ward(s) as the zone.

When a chime occurs, keypads display the zone number if configured by the Chime Visible setting in Engineer option 1-9-1-08.

- 1. Press  $[III]$  to select this option.
- 2. Use the numeric keys to select the wards you want to have chime enabled, then press  $\boxed{\text{en}}$ . Any ward numbers shown will be chime enabled. (A "\*" indicates that the ward will not be chime enabled. A "." Indicates that either you have no access to the ward, or the ward is not programmed.)
- **User 1 Menu 5 Enable Chime Chime on wards: Ward > 1\*......**

## Option 1-6: Setting the Speaker Volume

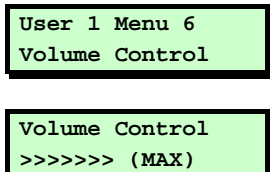

 This option enables you to adjust the volume level of the extension loudspeaker connected to the control unit.

- 1. Press ENT to select this option and display the current setting.
- 2. Press  $\bullet$  and  $\bullet$ , or enter a value (0 to 7), to adjust the volume, from 'Sound Off' up to maximum.
- 3. Press  $ENT$  to accept the displayed value or  $\overline{\phantom{a}}$  to exit without change.

#### Option 1-7: Customising Text

 This option enables you to edit the following text strings:

- **Banner Text** This message is shown on the top line of the display when the keypad is in normal "standby" mode (i.e. waiting someone to enter a code).
- **Group Names** These are the names of the ward groups (see page 35). The names are displayed when setting ward groups (see the *User's Guide*).

**Telecommand Text** These are the names of any telecommands that the installer has allocated to your system.

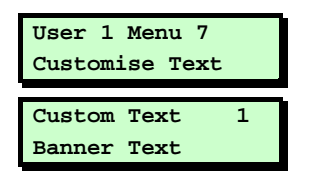

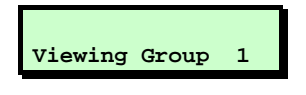

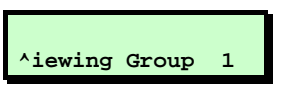

- 1. Press  $ENT$  to select this option.
- 2. Use  $\mathbb{I}$  or  $\mathbb{I}$ , or press a hot key  $(1, 2)$ , 3 etc), to select the text string to edit, then press  $[1]$ .
- 3. If you have chosen to edit group names, use  $\Box$  or  $\Box$ , or press a hot key to select the group name to edit, then  $D$ ress  $ENT$ .
- 4. Use the text editing keys (page 52) to change the text if required. Press  $[$ accept the displayed text or **ESC** to exit without change.

## Option 1-8: Setting Up Silent Set Wards

 This option enables you to select which of your wards (if any) set silently, without emitting an exit tone, when the system is set normally. The wards remain enabled for silent setting until you deselect them in this option.

- Pressing  $\boxed{8}$  when the display shows "0=SET WARDS" can set all your wards silently, irrespective of their setting here $^1$ .
- 1. Press  $[III]$  to select this option.
- 2. Use the numeric keys to select the wards you want to enable for silent setting, then press  $\boxed{\text{EM}}$ . Any ward numbers shown are enabled for silent setting. (A "\*" indicates that the ward will not be silent set. A "." Indicates that either you have no access to the ward, or the ward has not been programmed.

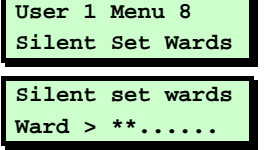

 $\overline{a}$ 

<sup>&</sup>lt;sup>1</sup> Requires **P.Set Hotkey** in Engineer option 1-9-1 to be set to NO

## Option 1-9: Configuring Engineer Access

 This option enables you to define a period during which an engineer can log into the alarm system. Once the period has expired, the engineer can continue working if logged in but will not be able to log in again.

The period starts from the time you set it and can be 'infinite', four hours or five minutes. You can terminate the period at any point by selecting 'Close Window'.

The default setting is Infinite.

- 1. Press  $EMT$  to select this option.
- 2. Use  $\Box$  or  $\Box$ , or press a hot key  $(\Box$  to  $\Box$ ), to select the required option, then press  $ENT$

If you select 4 Hour Window or 5 Min Window, the engineer will be able to log in at any time within a 4-hour/5-minute period from now. Selecting Infinite allows the engineer access at any time.

Selecting Close Window terminates any period currently running.

**User 1 Menu 9 Engineer Access** 

## Option 1-0: Accessing the Set/Unset Menu

 The set/unset menu is displayed whenever you enter your user code or present your proximity tag. This option enables you to access this menu from User Menu 1.

 The Set/Unset Menu has several options, but only relevant ones are shown, e.g. if all wards are unset, the option to unset wards is not shown.

 For information about setting, unsetting and resetting the system, refer to the *User's Guide*.

#### Options in User Menu 2

#### Option 2-1: Viewing Zones

 This option enables you to view the status of each zone, which may be:

- **Healthy** The normal status of a zone (e.g. a door is closed or a detector inactive).
	- Active The alarm status of a zone (e.g. a door is open or a detector is triggered).
- **Tamper** The interference status of a zone (e.g. a cable has been cut or a cover has been removed from a detector).
- **Shorted** The short-circuit status of a zone (e.g. a cable has been shorted or damaged).
- **Masked** The sensor is masked by some obstruction (e.g. boxes stacked near the sensor).

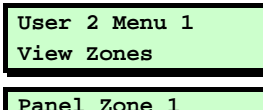

**Panel Zone 1 0001 Healthy** 

- 1. Press  $[III]$  to select this option.
- 2. Press  $\Box$  or  $\Box$  to scroll to the zone you want to view, or enter the zone's fourdigit number. See page 53 for details of zone numbering.
	- $\sim$  You can press  $\Omega$  to choose the zone on the next network. However, if you keep scrolling, you will see all zones in numerical order.
- $3.$  Press  $5^{\text{cs}}$  to return to User Menu 2.

## Option 2-2: Setting the Time and Date

**User 2 Menu 2 Time and Date Time and Date 1 Set Time** 

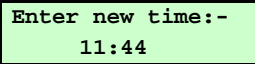

 This option enables you to set the system time and date.

- $\overline{\phantom{a}}$  The system automatically advances/retards the time by one hour at 1 am GMT on the standard summer/winter changeover dates.
- 1. Press  $[III]$  to select this option.
- 2. Use  $\Box$  or  $\Box$ , or press a hot key  $\Box$  or [2] to select **Set Time** or **Set Date**, then  $D$ ress  $ENT$ .
- 3. If you need to change the date/time:
	- For the current time, enter four digits (hhmm). Use 24-hour format, for example 1810 for 6:10pm.
	- For the current date, enter six diaits (ddmmyy). For example, for 21st October 2009 key in 211009.
- 4. Press ENT to accept the displayed date/time, or  $\epsilon$  to exit without saving.

## Option [2]-[3]: Setting Up Shunt Groups

 Shunt groups provide a simple way to isolate zones until further notice. Each shunt group can contain up to eight zones, and each group can be allocated to a "Shunt" user code. When the code is first entered, the zones are isolated. When the code is entered again, they are reinstated.

Although 24-hour zones are most commonly isolated, any zone can be assigned to a shunt group.

- Any zone selected must have the Shuntable attribute set in Engineer option 1-1.
- Entering a shunt code (see page 23) to reinstate zones may start the exit timer, depending on whether Unshunt, No Exit or Unshunt & Exit is selected (Engineer option 1-9-1).
- 1. Press  $[III]$  to select this option.
- 2. Select the shunt group by using  $\Box$  or  $\Box$ , or by entering the group number (01 to 10), then press  $[III]$ .
- 3. The first zone assigned to the group is displayed. This is indicated by " $>1$ " in the top-right corner. The bottom line indicates the zone number, or "----" if a zone number has not yet been specified. (See page 53 for details of

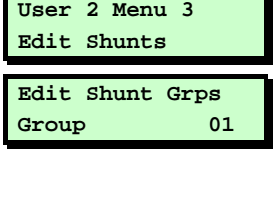

**Group 01 Zone >1** 

 $\mathsf{Zone}% =\mathsf{Zone}% =\mathsf{Z$ 

zone numbering.)

 You can view any of the eight possible zones assigned to the group by using  $\Box$ or  $\Box$ , or pressing the hot key  $(1)$  to  $(8)$ .

 If you want to delete the displayed zone from the shunt group, press  $\Omega$ , then  $[ES]$ . You can delete more than one zone by scrolling to each in turn and pressing  $\Omega$ , then finally pressing  $[$ 

- 4. Press  $[III]$  if you want to edit the zone number. You will see that the bottom line contains a ">" to indicate that you are in edit mode.
- 5. After entering the zone number, press **ENT** to save changes. Alternatively, press  $[$  $550$  to exit without saving.
- 6. Now you can do one of the following:
	- Continue from step 3 to specify more zones in the shunt group.
	- Press  $^{\text{ESC}}$  to return to step 2, which allows you to set up another shunt group.
	- $\bullet$  Press  $\text{F}$  twice to exit from the option.

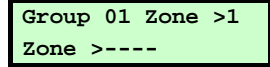

#### Option 2-4: Setting Up User Codes

This option allows you to define users to operate the alarm system. When setting up a user, you need to specify:

- A user code. This is the code that the user enters at the keypads (for example, to set or unset the system).
- A user type (e.g. Manager). This determines, for example, the range of user options the person can access. The user's access to menu options is initially determined by the user type selected, but can be customised, if required (see page 26).
- The wards the user is assigned to. Users can set, unset and reset any of the wards assigned to them.
- Whether certain wards set or unset automatically during a set/unset.
- A user cannot set up or modify users with a lower user number (e.g. User 03 cannot modify User 02).
- To delete a user, set the user type to "Not in use".

This option also allows you to program the functions of telecommand buttons. You can program individual buttons to set various setting groups, and unset wards. You can allocate the PA function to specific wards, and give the telecommand a meaningful name (up to 16 characters long).

About the User Types The following user types are available. (Press the key shown next to the type name to select a type directly, or use  $\mathbf{I}$  or  $\mathbf{I}$ .)

- **Manager**  $\boxed{1}$  Users of this type have access to all user menus and options. They can set and unset assigned wards from any keypad. By default, user 001 is set up as a manager, with a default user code of 5678 (567800 when using six-digit codes).
- **Standard Global 2** Users of this type have access to User Menu 1, options 0, 1, 2, 3, 4, 5, 8 and 9. They can set and unset assigned wards from any keypad.
	- Standard Ward 3 Users of this type have access to User Menu 1, options 0, 1, 2, 3, 4, 5, 8 and 9. They can only set and unset assigned wards from a keypad assigned to the wards being set or unset, e.g. if a user is assigned to wards 1 and 2, and uses a keypad assigned to ward 2 only, the user can set or unset ward 2 only.
		- Prox Tag User 4 Users of this type present a proximity tag to the keypad instead of entering a user code. They have access to User Menu 1, options 0, 1, 2, 3, 4, 5, 8 and 9. They can set and unset assigned wards from any keypad. When unsetting, all associated wards are unset (regardless of any programmed auto-unset wards) and the keypad displays no options.

User01 cannot be a prox tag user.

- **Easy Set 5** When unsetting, all associated wards are unset and the keypad displays no options. The system sets with no options, providing auto-set wards are set up. The user can set/unset from any keypad.
	- You must set up wards assigned to an Easy Set user as auto-set and autounset, see page 25 onwards.
- Reset Only 6 Users of this type have access to User Menu 1, options 1, 2, 3, 4, 5, 8 and 9. They can reset 24-hour alarms from any keypad.
- Panic Code <sup>7</sup> Users of this type have no access to user menus and cannot set or unset the system. Entering a user code of this type generates a Panic Alarm and activates a full alarm (causing internal and external sounders and strobe lights to operate).
	- To set up a Panic code, Duress Allow in Engineer option 1-9-1-24 must be set to YES.
- **Duress Code 8** Users of this type have the same abilities as a standard global user but, when the user code is entered, a silent alarm is generated<sup>1</sup>, which could be sent to an alarm receiving centre. This enables the user to appear to operate the alarm system normally if being coerced.

To set up a Duress code, the Duress

 $\overline{a}$ 

<sup>1</sup> Outputs of type "Duress Alarm" are activated if the system is being set. Outputs of type "Duress Alarm" or "Panic Alarm" are activated if the system is being unset.

Allow setting in Engineer option 1-9-1-24 must be set to YES.

Access <sup>9</sup> Users of this type have no access to user menus and cannot set or unset the system. Entering a user code of this type temporarily activates outputs of type "Code Accepted", Access or "Access Code", which could be used to operate electric door strikes or similar mechanisms.

**Shunt** Users of this type have no access to user (No hotkey available.) menus and cannot set or unset the system. Entering a user code of this type isolates the zones in the shunt group(s) to which it is assigned (see page 18). Entering the code again reinstates the zones. See page 18 for details of shunt groups.

Set Only Users of this type can set assigned wards (No hotkey available.) from any keypad but cannot unset them. They can also disarm sounders and acknowledge alerts.

**Not in use** This user type has no rights. Select this type (No hotkey available.) to delete an existing user.

#### Option  $[2]$ - $[4]$ - $[1]$ : Configuring the User **Codes**

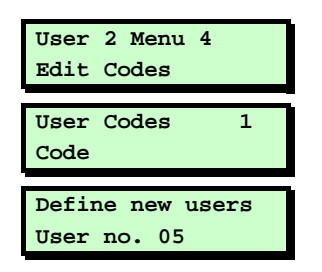

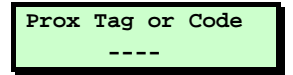

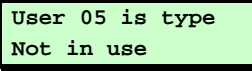

This option enables you to set up or modify users. For each user, you specify information such as the user type and the wards the user has access to.

- 1. Press  $[III]$  to select this option.
- 2. Press  $[<sup>ENT</sup>]$  to select **Code**.
- 3. The lowest available user number is displayed. You can press  $FNT$  to select this user. Alternatively, you can select a different user by entering a number or by using  $\mathbf I$  or  $\mathbf I$ .
	- Pressing  $\Omega$  shows the number of users currently set up. Press any key to return to the previous display.
- **Prox Tag or Code**  $\begin{bmatrix} 4. \end{bmatrix}$  Enter the user code<sup>1</sup> and press  $\begin{bmatrix} \overline{em} \end{bmatrix}$ , or present the user's proximity tag. Pressing ENT without entering a code maintains the previously-chosen code or tag.
	- If you see "NOT ACCEPTED try a different code"; the code is already in use. Press  $\Omega$  and try again with a different code.
	- 5. Use  $\Box$  or  $\Box$  or press a hot key  $\Box$  to  $\Box$ ) to select the user type (page 21), then  $D$ ress  $ENT$ .

-

<sup>&</sup>lt;sup>1</sup> 4 or 6 digits (giving up to 1,000,000 code combinations, with none disallowed), as set up in Eng option 1-9-3.

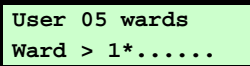

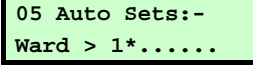

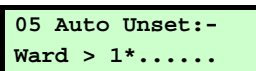

- 6. Use the numeric keys to select the wards you want the user to have access to, then press  $[EM]$ . Any ward numbers shown will be allocated to the user. (A "\*" indicates that the ward will not be allocated, and "." Indicates that you have no access to the ward.)
	- If the Local Setting option is selected in Engineer option 1-9-1, a user can set a ward only if the keypad is assigned to that ward.
- 7. Choose the wards that should auto-set, then press  $\boxed{\phantom{0}^{ENT}}$ . The wards you choose at this prompt are automatically selected when the user sets the alarm system. This means that the user will not have to choose the wards when setting the system.
- 8. Choose the wards that should autounset, then press  $[EM]$ . The wards you choose at this prompt are automatically selected when the user unsets the alarm system. This means that the user will not have to choose the wards when unsetting the system.

 This option is not relevant for Prox Tag users, since when unsetting, all associated wards are unset.

#### **05 Code Locks:- > \*.......**

#### Option  $[2]$ - $[4]$ - $[2]$ : Defining User Names

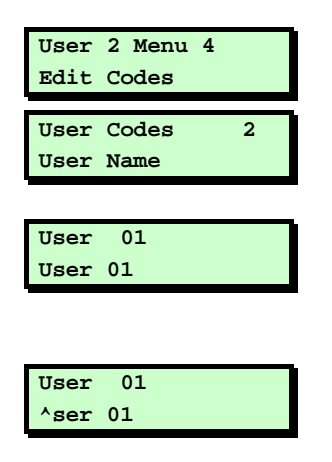

#### Option  $[2]$ - $[4]$ - $[3]$ : Customising Access to **Menu Options**

- 9. Choose the code lock that you wish to assign the user to, then press  $[{}^{\text{ES}}]$ . (See p 49 for how to set up code locks.) The code locks you assign at this point will prevent the user setting or unsetting the system between the times you specy for each selected lock.
- 10. To add further users continue from step 3, or press  $[<sup>ESC</sup>]$  to exit.

This option enables you to specify a name for each user. When viewing the event log (page 36), pressing  $\Omega$  toggles between displaying user number and user name for appropriate log entries.

- 1. Press  $\overline{F}$  to select this option.
- 2. Use  $\Box$  or  $\Box$  or press  $\Box$  to select **User Names, then press**  $ENT$ **.**
- 3. Select the user by using  $\Box$  or  $\Box$  or by entering the user number, then press  $[ENT]$
- 4. Use the text editing keys (page 52) to edit the user name, then press  $[III]$ .
- $5.$  Press  $\boxed{25}$  to exit.

Access to options is initially determined by user type but individual users can be granted or denied access using the Customise Menus option.

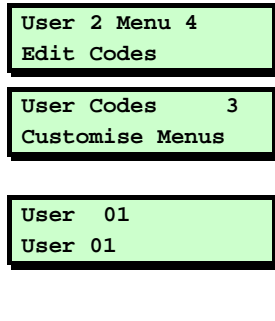

**Menu 1 Options:- > 0123456789** 

**Menu 2 Options:- > 0123456789** 

- 1. Press  $[III]$  to select this option.
- 2. Use  $\Box$  or  $\Box$  or press  $\Box$  to select Customise Menus, then press **ENT**.
- 3. Select the user by using  $\Box$  or  $\Box$  or by entering the user number, then press  $F_{ENT}$
- 4. Select the User Menu 1 options to which the user should have access, then press  $[EMT]$ . Pressing  $[0]$  to  $[9]$  selects (option number displayed) and deselects ("\*" displayed) options. The options are:
	- $0 =$  Set/Unset Menu
	- $1 = Test$  Menu
	- $2 =$  Omit Zones
	- $3 =$  Shunt 24hr Zones
	- $4 =$ Change Code
	- $5 =$  Enable Chime
	- $6 =$  Volume Control
	- $7 \equiv$  Customise Text
	- $8 =$  Silent Set Wards
	- 9 = Engineer Access
- 5. Select the User Menu 2 options to which the user should have access, then press  $ENT$ 
	- 0 Timers
	- 1 View Zones
	- 2 Time and Date
	- 3 Edit Shunts
	- 4 Edit Codes
	- 5 Edit Chime Zones
	- 6 Communications

#### Option  $[2]$ - $[4]$ - $[4]$ : Programming **Telecommands**

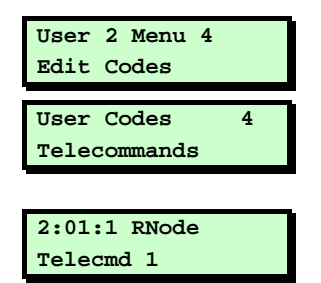

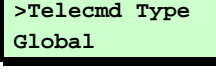

**Telecmd Type >Global** 

- 7 Configure Wards
- 8 Edit Groups
- 9 Log
- 6. Press  $\boxed{\text{ESC}}$  twice to exit.

Use this option to allocate telecommand or PA buttons to individual wards.

Cooper Security Limited recommend that you take advice from your alarm installer before modifying any of these options.

- 1. Press  $[III]$  to select this option.
- 2. Use  $\blacksquare$  or  $\blacksquare$  or press 4 to select **Telecommands** then press  $[EM]$ .
- 3. Select the telecommand or PA by using  $\Box$  or  $\Box$ , then press  $\Box$ .
- At this point you can press a telecommand or PA button to make its details appear on the display. Press  $[EM]$ to proceed to step 4.
- 4. Use  $\Box$  or  $\Box$  to select an option (see steps 5 to 9 below).
- 5. Press  $[III]$  to select this option. Use  $\left| \mathbf{\hat{}} \right|$  or  $\left| \mathbf{\Psi} \right|$  to select either: Global: The telecommand can set or unset any ward allocated to its buttons, anywhere on site (depending on radio range and conditions). A PA can start an alarm in its allocated ward, anywhere on site. OR:

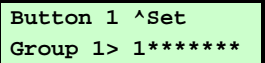

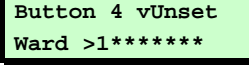

 $\overline{a}$ 

Local: The telecommand can set or unset wards allocated to its buttons (or the PA can start an alarm in its allocated ward) only when in range of a specific MRNode receiver<sup>1</sup>. OR: **Unused:** The control unit will ignore any telecommand programmed as Unused, even though it may still be learned by an MRNode. (Hint: Use this option to disable telecommands that have been lost.) Press **ENT** to save your changes.

- 6. Press  $[$ <sup>ENT</sup></sub> to select this option. (Or, use  $\Box$ ) or  $\Box$ ) to select other buttons.) Press  $\boxed{1}$  to  $\boxed{4}$  (or  $\boxed{1}$  to  $\boxed{8}$  on a M2000) to select the group that will be set by the button. Press  $\boxed{\phantom{a}}^{\text{EMT}}$  again to save your changes.
- 7. Press  $[NT]$  to select this option. Press  $\lceil 1 \rceil$  to  $\lceil 8 \rceil$  to select the wards that will be **unset** by button 4. (By default button 4 unsets all wards.) Press  $ENT$ again to save your changes.

<sup>&</sup>lt;sup>1</sup> The installer must allocate wards to individual MRNodes.

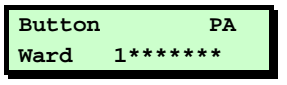

**Telecmd 1** 

**^elecommand Name** 

8. Press  $[III]$  to select this option. Press  $\boxed{1}$  to  $\boxed{8}$  to select the wards that will be sent into alarm by a PA (button 1) and 4). Press  $\overline{[}^{ENT]}$  again to save your changes.

Z 722r and 727r telecommands can start PAs, 723r and 728r *cannot* start PAs.

9. Press  $[III]$  to select this option. Use the text editing keys (page 52) to edit the telecommand name, then press  $\overline{[}$  to save your changes.

 The telecommand name can be up to 16 characters long.

## Option 2-5: Setting Up Chime Zones

 This option enables you to select which zones generate a chime if activated when unset, or to switch chimes off. The chime occurs only at keypads and extension loudspeakers assigned to the same ward(s) as the zone. Chimes must be enabled in User option 1-5.

When a chime occurs, keypads display the zone number if configured by the Chime Visible setting in Engineer option 1-9-1-08.

- 1. Press  $[III]$  to select this option.
- 2. Select the zone by using  $\Box$  or  $\Box$ , or by entering the zone's four-digit number, then press  $[III]$ . See page 53 for details of zone numbering.
	- You can press  $\Omega$  to choose the zone on the next network. However, if you keep scrolling, you will reach all zones anyway.
- 3. Use  $\bullet$  or  $\bullet$ , or press a hot key  $\circled{0}$  to [3]) to select the required chime (or "Disabled"), then press  $EMT$ . 0=Disabled.
	- 1=Chime 1, a single two-tone sound.
	- 2=Chime 2, a double two-tone sound.
	- 3=Chime 3, a triple two-tone sound.
- 4. Repeat from step 2 to select another zone, or press  $E$  to exit.

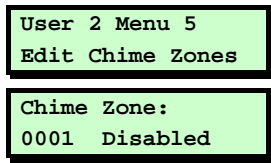

**Chime Zone: 0001 >Disabled** 

## Option 2-6: Using Communications

#### Option  $[2]$ - $[6]$ - $[1]$ : Starting a Call Back

You can use this option to initiate a connection over the telephone line to a remote site that is running the Cooper Security Downloader software. Once the communication link is established, the remote site can upload data and change settings in the control panel. The link continues until the remote site disconnects it.

- Select this option only if requested by your alarm company.
- Your alarm company may be able to initiate the link, depending on the Access Mode (Engineer option 2-5-1-3).
- 1. Press  $[III]$  to select this option.
- 2. Press  $FNT$  to select **Start Call Back.**
- 3. Use  $\bullet$  or  $\bullet$ , or press a hot key (1) to 4) to select the number to call (as defined in User option 2-6-2), then press **ENT** to begin the call.
- 4. If the connection is established successfully, the system automatically returns to its original state. If the connection is not established successfully, press [ESC] to abandon the call.

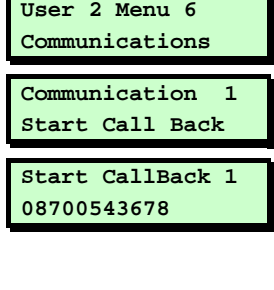

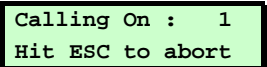

#### Option 2-6-2: Editing the Call-Back Numbers

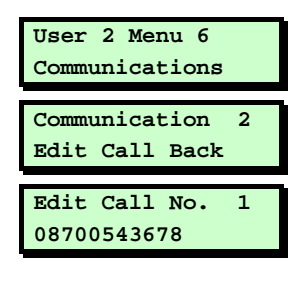

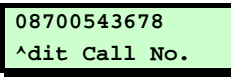

**Edit Call No. 1 08700543679** 

This option allows you to define or edit up to four telephone numbers for communication with a PC running the Downloader software.

- 1. Press  $[III]$  to select this option.
- 2. Press  $FPT$  to select **Edit Call Back.**
- 3. Use  $\bullet$  or  $\bullet$ , or press a hot key (1) to 4) to select the number to edit, then  $D$ ress  $ENT$ .
- 4. Enter the telephone number.

Pressing the  $\Omega$  key toggles between deleting the digit above the cursor or adding a comma (to indicate a 4 second pause). A pause may be needed between certain digits if the system mis-dials using the panel's normal dialling speed.

Press  $\boxed{\text{m}}$  when you have finished.

5. Press  $\left[\begin{smallmatrix}5&1\end{smallmatrix}\right]$  to exit.

## Option 2-7: Assigning Zones to Wards

 The assignment of zones to wards is usually carried out by your alarm company. Change these assignments only if you have detailed knowledge of your alarm system and the way that wards are used in it.

- $\rightarrow$  You can assign zones only to wards assigned to your user code.
- 1. Press  $[<sup>ENT</sup>]$  to select this option.
- 2. Press  $\left| \mathbf{\hat{}} \right|$  or  $\left| \mathbf{\hat{}} \right|$  to scroll to the zone, or enter the zone's four-digit number, then press  $\overline{F}$ . See page 53 for details of zone numbering.
	- $\rightarrow$  You can press  $\Omega$  to choose the zone on the next network. However, if you keep scrolling, you will reach all zones anyway.
- 3. Use the numeric keys to select the zone's wards, then press [ENT]. The ward is selected if its number is displayed. (A "\*" indicates that the ward is not selected. A "." Indicates that either you have no access to the ward or the ward is not programmed.)
- 4. Continue from step 2 to select another zone, or press [ESC] to exit.

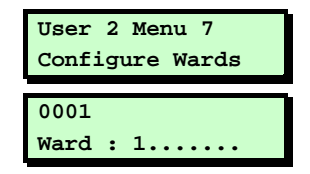

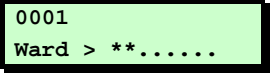
## Option 2.<sup>[8]</sup>: Setting Up Ward Groups

 This option enables you to allocate wards to groups, which you can then set or unset with a single operation (as described in the *User's Guide*).

- $\blacktriangleright$  You can select only those wards that are assigned to your user code.
- You can name each ward group using User option 1-7 (page 12).
- 1. Press  $[EMT]$  to select this option.
- 2. Use  $\Box$  or  $\Box$ , or press a hot key (e.g.  $\Box$ ) to select the ward group to edit, then  $p$ ress  $E$ <sup> $\overline{m}$ </sup>.
- 3. Use the numeric keys to select the wards to assign to the group, then press  $[$  $\text{EM}$  $]$ . Any ward numbers shown are assigned to the group. (A "\*" indicates that the ward will not be assigned. A "." Indicates that either you have no access to the ward, or the ward is not programmed.)
- 4. Continue from step 2 to select another ward aroup, or press  $\left[\frac{1}{2}S\right]$  to exit.

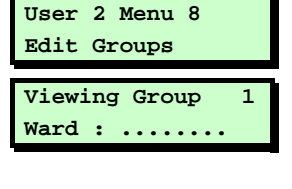

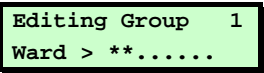

## Option  $[2]$ - $[9]$ : Using the Log

#### Option  $[2]$ - $[9]$ - $[1]$ : Viewing the Log

This option enables you to view the contents of the system log. The log contains the date and time of system events, such as wards being unset, zones omitted, duress code activations and communications problems. For more information about the event codes displayed, see page 56.

The number of events recorded in the log is model specific.

- 1. Press  $[III]$  to select this option.
- 2. Press  $\boxed{\phantom{a}^{\text{ENT}}}$  to select **View Log**.
- 3. Press  $\Box$  or  $\Box$  to scroll through the events  $\circ$  displays earlier events). To move to the next event of a given type, press:
	- 1 Alarms 6 User codes
	- [2] 24 Hour Alarms [7] Set Wards
	- 3 Fire Alarms 8 UnSet Wards
	- [4] PA Alarms [9] Entry
		-
	- 5 Zone Tampers
- 4. If appropriate, press  $\Omega$  to display further details of the event. Pressing  $\boxed{0}$  allows you to view events from a specified offset (position) in the log.
- $5.$  Press  $\boxed{\phantom{0}^{\text{ES}}}$  to exit.

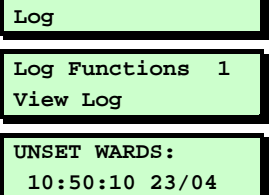

**User 2 Menu 9** 

**Ward : 12...... 10:50:10 23/04** 

#### Option  $[2]$ - $[9]$ - $[2]$ : Printing the Log

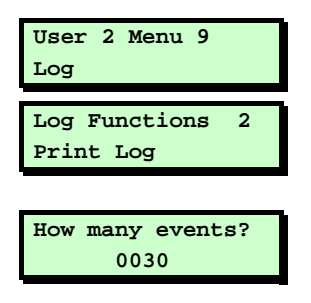

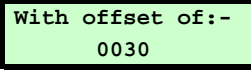

If a printer is connected to the control unit, you can print some or all of the events recorded in the log.

- 1. Press  $[III]$  to select this option.
- 2. Use  $\Box$  or  $\Box$ , or press  $\Box$  to select **Print** Log, then press  $[EM]$ .
- 3. Choose the number of events to print by using  $\Box$  or  $\Box$ , or by entering the fourdigit value, then press  $ENT$ .
- 4. Specify an offset by using  $\Box$  or  $\Box$ , or by entering the four-digit value, then press  $[ET]$ . If, for example, you choose to print 10 events and an offset of 50, the system will print events 50-59 (with event number 1 being the most recent).
- There may be more than one printed line per log event.

If you want to stop the current print job, reprint the log, and specify zero events to print.

Once you have used the Print Log option, the system goes into online printing mode, where every action is immediately printed. Switch off the printer to stop all printing.

#### Option  $[2]-[9]-3]$ : Viewing the Access Log

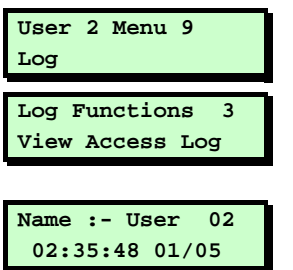

You can use this option to view the content of the access log, which stores every use of a user code of type Access (which is used to open doors).

- 1. Press  $[III]$  to select this option.
- 2. Use  $\Box$  or  $\Box$ , or press  $\Box$  to select **View** Access Log, then press  $[EM]$ .
- 3. Use  $\Box$  or  $\Box$  to scroll through the events (| displays earlier events).
- $\Delta$  Press  $\boxed{\text{escl}}$  to exit.

Option 2-9-4: Printing the Access Log

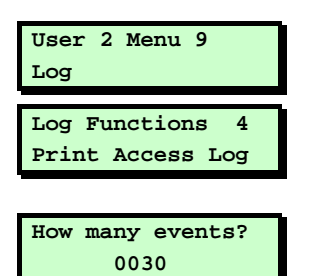

You can use this option to print the access log.

- 1. Press  $[III]$  to select this option.
- 2. Use  $\Box$  or  $\Box$ , or press  $\Box$  to select **Print** Access Log, then press  $ENT$ .
- 3. Follow the same procedure as for option 2-9-2.

# Option 2-0: Setting Up Timers

#### Calendar Timers and Exceptions

Calendar Timers let you program the control unit to take actions at selected times of day on specific days of the week. The control unit will repeat this pattern of actions every week. To make allowance for periods when you do not want the actions to happen (for example at Christmas or on bank holidays) you can also specify Exceptions, each of which has a start time and date, and an end time and date. The pattern of Exceptions repeats every year.

There are two types of Calendar Timer: Auto-Sets and Time Switches. Auto-Set timers set and unset wards. Time Switches operate outputs.

The Installer will have set up specific outputs to respond to Time Switches, for example to control internal or external lighting or other electrical equipment, and may well have set their operating times already. If you need to change those times see Option 3-4 below.

The M2000 has 10 Time Switches and the M800 five. Each Time Switch has three sets of on and off times.

You can select for yourself which wards Auto-Set timers operate on. The M2000 has 16 Auto-Set timers, and the M800 has eight. You can allocate each Auto-Set timer to any ward.

The control unit also provides 30 Exceptions each of which can suspend the operation of Auto-Sets or Time Switches between specified times and dates. Once you have set up one or more Exceptions, you can make both Time Switches and Auto-Set Timers respond to any of them. If the Installer has already set up some Exceptions for you, you may find that you need to change their dates every year. For example, if you have an Exception for Easter, you will need to change its date each year.

Tip: To save time programming, it is better to set up your Exceptions first. Then when you are programming either Time Switches or Auto-Sets, you can select the appropriate Exception immediately.

#### Option  $[2]-0]-1$ : Setting Up Exceptions

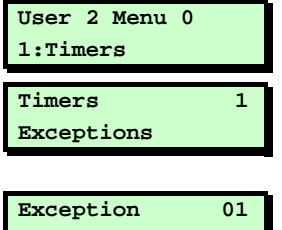

Each Exception has a start time and date, and an end time and date. You can also give each Exception a 16-character text description, for example "CHRISTMAS". The text description is a useful reminder if you want to quickly review all the dates of your Exceptions.

- 1. Press  $[EM]$  to select this option.
- 2. Use  $\Box$  or  $\Box$ , or press  $\Box$  to select **Exceptions, then press**  $[EM]$ **.**
- **3.** Use  $\blacksquare$  or  $\blacksquare$ , or press a hot key (e.g.  $[0]$  $[4]$  to select an Exception to edit.

At this stage you can press  $\Omega$ repeatedly to see a summary of the Exception.

 If the Exception is not programmed the display shows "Disabled" on the second line.

 If an Exception has already been programmed you will see it's text description on one press of  $\Omega$ , and the start and end date on another press of  $\Omega$ 

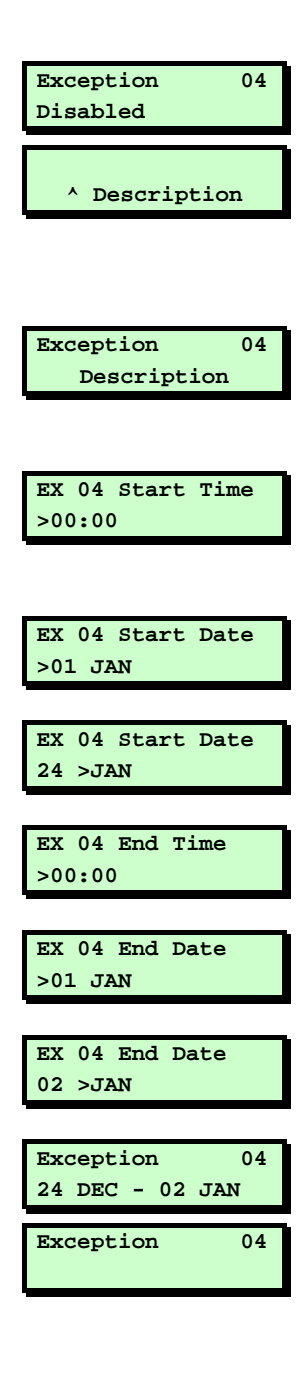

- 4. Press  $\boxed{\phantom{a}^{EM}}$ . to start editing the Exception.
- 5. Use the text editing keys (page 52) to change the text as required. Press [ENT] to accept the displayed text or [ESC] to exit without change.
- 6. Press  $\left| \mathbf{\hat{f}} \right|$  or  $\left| \mathbf{\hat{f}} \right|$  to select the on/off time and days of operation to edit, then  $p$ ress  $[III]$ .
- 7. Key in the start time in 24-hour format, (for example  $\boxed{2}$  $\boxed{1}$  $\boxed{0}$  $\boxed{0}$  for 9:00pm), then press  $[<sup>ENT</sup>]$ .
- 8. Key in the day number of the start date, and then press  $[3]$ .
- 9. Key in the month number of the start date, and then press  $EMT$ .
- 10. Key in the end time in 24-hour format, then press  $[III]$ .
- 11. Key in the day number of the start date, and then press  $[III]$ .
- 12. Key in the month number of the start date, and then press  $EMT$ .
- 13. Press  $\epsilon$  to stop editing that Exception.
- **Exception 04** 14. Either select another Exception and go back to step 3, or press  $\left[\frac{1}{2}\right]$  again to leave the Exceptions menu.

#### Option  $[2]$ - $[0]$ - $[2]$ : Setting Up Auto-Set **Timers**

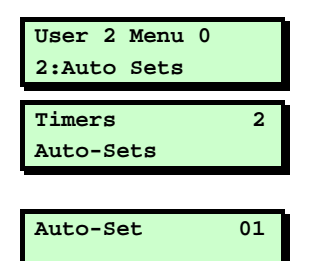

Use this option to make the control unit set or unset selected wards at specified times. You can allocate each auto-set timer to one or more wards, which the control unit sets and unsets at the times you chose.

For each auto-set timer you can specify a description, a switch on/off (set/unset) time and day of the week, and Exceptions.

When a timer reaches the "on" time for an event the control unit operates the keypad  $s$ ounder $s^1$  and then  $s$ ets the allocated ward(s). Note that the control unit will not set any ward where there is an active detector.

During the warning time a user can defer setting for a short period by entering their user code<sup>2</sup>.

When a timer reaches an "off" time, the control unit unsets the allocated ward(s).

- 1. Press  $[III]$  to select this option.
- 2. Use  $\Box$  or  $\Box$ , or press  $\Box$  to select **Auto** Sets, then press  $EMT$ .
- $\frac{\text{Auto-set}}{\text{01}}$  01  $\blacksquare$  3. Use  $\blacksquare$  or  $\blacksquare$ , or press a hot key  $\lceil \square \rceil$  to 32) to select the auto-set timer to edit. (The display shows the timer number at the top right.)

-

<sup>&</sup>lt;sup>1</sup> Engineer menu option 1-5-2-32 sets the length of the warning time.

 $2$  Engineer menu option  $1-5-2-16$  specifies the length of the defer time.

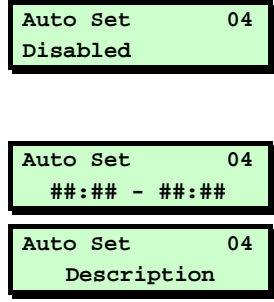

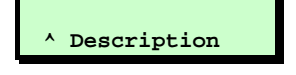

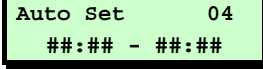

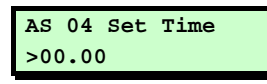

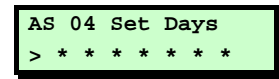

At this point you can press  $\Omega$ repeatedly to see a summary of the Auto-Set timer's properties.

 $Pres \nightharpoonup R$ 

4. Use  $\Box$  or  $\Box$ , or press one of the following hot keys to select:

 $\boxed{1}$  = Description

- $\sqrt{2}$  = On/Off time
- $\boxed{3}$  = Exceptions

Then press  $[<sup>EMT</sup>]<sub>1</sub>$ 

4.1. The display shows a screen similar to that on the left if you select Description.

 Use the text editing keys (page 52) to change the text as required. Press **ENT** to accept the displayed text or [ESC] to exit without change. Go back to step 4 to change the On/Off Time and Exceptions..

- 4.2. The display shows a screen similar to that on the left if you select the On/Off Time.  $Press$   $\boxed{csc}$
- a) Enter the On time in 24-hour format,  $(e.g.,  $\boxed{2}\boxed{1}\boxed{0}\boxed{0}$  for 9:00pm), then press$  $\boxed{\mathsf{ENT}}$
- b) Press  $\boxed{1}$  to  $\boxed{7}$  to toggle the Set days in or out of the display, then press  $[III]$ .

## **AS 04 Unset Time >00.00 AS 04 Unset Days > \* \* \* \* \* \* \* AS 04 Wards**   $541 - 8$   $5***$

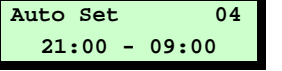

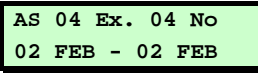

- c) Enter the Unset time in 24-hour format,  $(e.a. 09000$  for 9:00am), then press  $\boxed{\mathsf{ENT}}$
- d) Press  $\boxed{1}$  to  $\boxed{7}$  to toggle the Unset days in or out of the display, then press  $[III]$ .
- e) Press  $\boxed{1}$  to  $\boxed{8}$  to toggle the required wards in or out of the display. To see wards in other ranges press  $\Omega$ .
- The display shows "\*" if a ward is available for allocation to an Auto-Set, and a number (1 to 8) when you have selected it. The display shows "." when the ward is not available.

Press  $[III]$  to save your changes.

- f) The display shows the on and off times for the Auto Set timer. Go back to step 4 to set up the Description and Exceptions (if you haven't done so already).
- 4.3 The display shows a screen similar to that on the left if you select Exceptions for this Time Switch. The top right corner of the display shows "Yes" if the Exception applies to this Time Switch, and "No" if it does not.

Press  $\Omega$  repeatedly to toggle the display between the date and the description of the Exception.

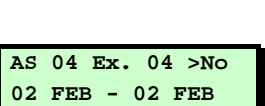

- a) Use  $\blacksquare$  or  $\blacksquare$  to select among the available Exceptions. (The display shows only those Exceptions that you or the Installer have already set up.)  $Press$   $[ET]$ .
- b) Press  $\Omega$  to toggle between Yes and No.

Press  $\boxed{\color{blue} \text{ENT}}$  to save your changes.

 c) Repeat steps a) and b) to apply (or remove) any other Exceptions you need.

Press [ESC] repeatedly to leave Auto Set timer programming.

#### Option  $[2]$ - $[0]$ - $[3]$ : Setting Up Time Switches

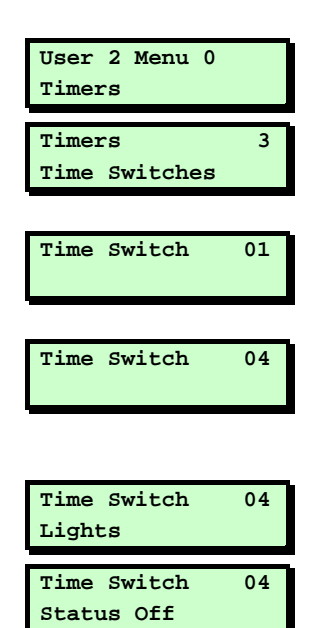

Each time switch has a description, three pairs of switch on/off times, and a list of Exceptions that apply. In addition, you can manually change the current status of the Time Switch between On and Off.

- 1. Press  $[III]$  to select this option.
- 2. Use  $\left| \mathbf{\hat{f}} \right|$  or  $\left| \mathbf{\Psi} \right|$ , or press  $\left| \mathbf{\hat{3}} \right|$  to select **Time Switches**, then press  $ENT$ .
- $\frac{\text{Time switch}}{\text{01}}$  3. Use  $\text{1}$  or  $\text{4}$ , or press a hot key (e.g.  $[0]$  $[4]$ ) to select the Time Switch to edit.

**Time Switch 04** At this point you can press  $\Omega$ repeatedly to see a summary of the properties of the selected Time Switch.

 $Press$   $[EMT]$ .

- 4. Use  $\blacksquare$  or  $\blacksquare$ , or press one of the following hot keys to select:
	- $\lceil 1 \rceil$  = Status
	- $[2]$  = Description
	- $\sqrt{3}$  = On/Off time 1
	- $\sqrt{4}$  = On/Off time 2
	- $\boxed{5}$  = On/Off time 3
	- $\boxed{6}$  = Exceptions

Then press  $[3]$ .

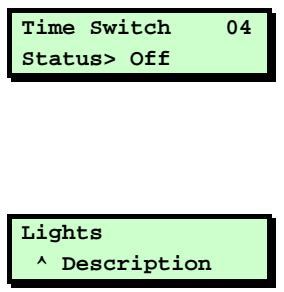

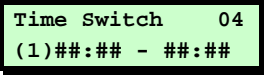

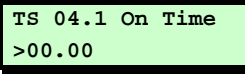

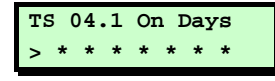

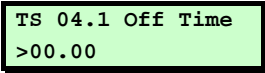

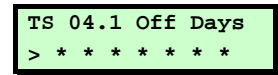

4.1. The display shows a screen similar to that on the left if you select Status.

> Press  $\Omega$  to toggle the Time Switch's current status between On and Off.

4.2. The display shows a screen similar to that on the left if you select Description.

 Use the text editing keys (page 52) to change the text as required. Press **ENT** to accept the displayed text or **ESC** to exit without change.

- 4.3. The display shows a screen similar to that on the left if you select one the three on/off times. The number in brackets indicates whether it is in the first, second or third pair of on/off times.  $Press$ <sup> $[esc]$ </sup>.
- a) Enter the On time in 24-hour format,  $(e.g. 0900$  for 9:00am), then press  $\boxed{\mathsf{ENT}}$
- b) Press  $\boxed{1}$  to  $\boxed{7}$  to toggle the ON days in or out of the display (press  $9$  to select all days), then press  $[EM]$ .
- c) Enter the Off time in 24-hour format,  $(e,q, [2]1]0]0$  for 9:00pm), then press  $\boxed{\mathsf{ENT}}$
- d) Press  $\boxed{1}$  to  $\boxed{7}$  to toggle the OFF days in or out of the display (press **9** to select all days), then press  $\left[\begin{smallmatrix} 1 \\ 1 \end{smallmatrix}\right]$ .

#### **Time Switch 04 (1)09:00 - 21:00**

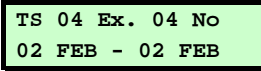

 The display shows the on and off times for the period you selected in step 4. Select another period and repeat steps a) to d) to enter the on and off times and days.

4.6 The display shows a screen similar to that on the left if you select Exceptions for this Time Switch. The top right corner of the display shows "Yes" if the Exception applies to this Time

Press  $\Omega$  repeatedly to toggle the display between the date and the description of the Exception.

Switch, and "No" if it does not.

- a) Use  $\Box$  or  $\Box$  to select among the available Exceptions. (The display shows only those Exceptions that you or the Installer have already set up.)  $Press$   $ENT$ .
- b) Press  $\Omega$  to toggle between Yes and No.

Press  $\boxed{\phantom{0}^{[6]} }$  to save your changes.

 c) Repeat steps a) and b) to apply (or remove) any other Exceptions you need.

Press  $\text{[ss]}$  repeatedly to leave Time Switch programming.

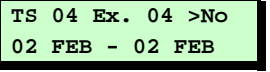

Option  $[2]$ - $[0]$ - $[4]$ : Setting Up Code-Locks **Timers** Use this option to lock out one or more users at specified times. The control unit has eight code-lock timers. You can allocate each timer to up to ten users. Each timer prevents the system from accepting the allocated users' codes at the specified times. If a user enters his/her user code while the code-lock timer is on, the display shows "Sorry. Your code is locked out". Each code lock timer contains a switch on time (codes not accepted), a switch off time (codes accepted), and one or more days of the week. To set up a code lock timer display option  $[2]$ - $[0]$ **User 2 Menu 0 Timers**  1. Press  $[III]$  to select this option. **Timers 4 Code Locks**  2. Use  $\Box$  or  $\Box$ , or press  $\Box$  to select **Code Locks**, then press  $ENT$ .  $\begin{array}{|c|c|c|c|}\n\hline\n\text{code Look} & \text{3} & \text{3.} & \text{Use} & \text{or } \text{J} \\
\hline\n3. & \text{Use } \text{J} & \text{or } \text{J} & \text{or } \text{press} & \text{or } \text{they (1) to} \\
\hline\n\end{array}$ 8) to select a code-lock timer to edit, then press  $[3]$ . **Code Lock 3 Description**  The bottom line of the display shows the Description sub-option. (Each code lock timer has four sub-

options: Description; On/Off times (including days of the week); Exceptions; and a list of users. Use  $\Box$  or

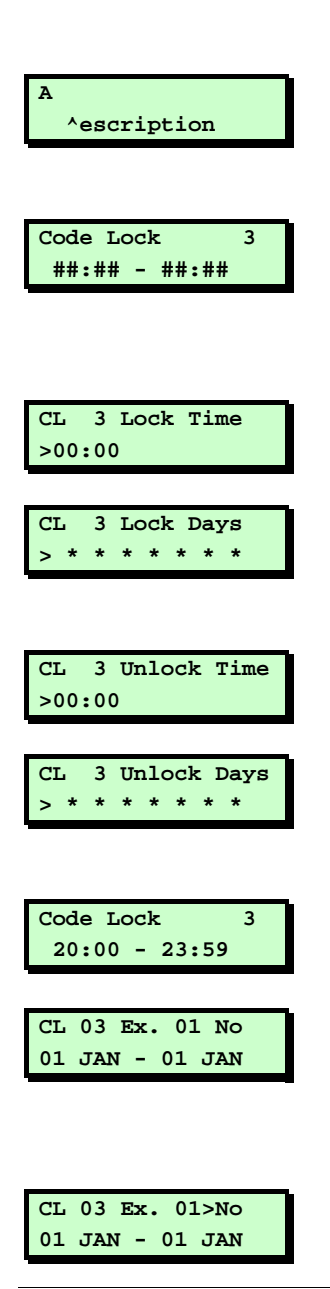

 $\Box$ , or press a hot key  $\Box$  to  $\Box$ ) to display the required option, then press  $[ENT]$ 

- 4. Press ENT to edit the description. Key in text to name the code lock timer. Press  $[EMT]$  to finish.
- 5.1 Use  $\left| \mathbf{\hat{}} \right|$  or  $\left| \mathbf{\Psi} \right|$ , or press hot key  $\left| 2 \right|$  to select the On/Off time to edit, then press  $[NT]$ . (If you see  $\# \# : \# \# + \# \# : \# \#$ then the On/Off time is unspecified.)
- 5.2 Key in the lock time (24 hour format) and press  $[**EMT**]<sub>1</sub>$ .
- 5.3 To edit the lock days press  $[1]$  to  $[7]$  to togale days on/off, then press  $[EM]$ . (1=Sunday, 7-Saturday.)
- 5.4 Key in the unlock time (24 hour format) and press  $[<sup>ENT</sup>]$ .
- 5.5 To edit the unlock days press  $1$  to  $7$ to toggle days on/off, then press  $[III]$ . (1=Sunday, 7-Saturday.)
- 6. Use  $\Box$  or  $\Box$ , or press hot key  $\Box$  to select Exception, then press  $EMT$ .
- 6.1. Use  $\blacksquare$  or  $\blacksquare$  to select the Exception you wish to apply (see p 40 for an explanation of setting up Exceptions) then press  $[3]$ .
- 6.2 Press  $\Omega$  repeatedly to toggle between

**CL 03 Ex. 01 Yes 01 JAN - 01 JAN** 

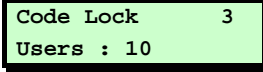

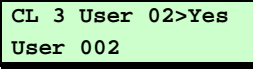

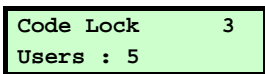

"No" and "Yes" at the end of the top line. (No means the exception does NOT apply.). Press  $[NT]$  to confirm your choice

- 6.3 Repeat steps 6.2 and 6.3 for any other Exceptions you wish to apply. Press  $[$ when you have finished.
- 7. Use  $\bullet$  or  $\bullet$ , or press hot key  $\Box$  to select Users. The bottom line of the display shows the number of users currently allocated to this code lock (you may have set these up already when creating a new user, see page 24 ).  $Pr*ers*$   $\boxed{ENT}$
- 7.1 Press  $\Omega$  repeatedly to toggle between "No" and "Yes" at the end of the top line. (No means the user is NOT affected by that code lock.). Press  $[$ <sup>on</sup> to move to the next user.
- 7.2 Repeat step 7.1 for all the users you wish to apply to the code lock. Press  $[$ when finished. The bottom line of the display will reflect the final number of users affected by the code lock.

### **Text Keys**

The following table shows how to obtain characters when entering text at the keypad. For example, press 2 twice to obtain the "B" character.

Once you have chosen the character you require, press  $\Box$  to move the cursor to the right to edit the next character. The  $\bigoplus$  key moves the cursor to the left.

Note: When you reach the end of the character sequence, the next press of the same key takes you back to the beginning of the sequence. For example, the eighth press of the 2 key displays the "A" character.

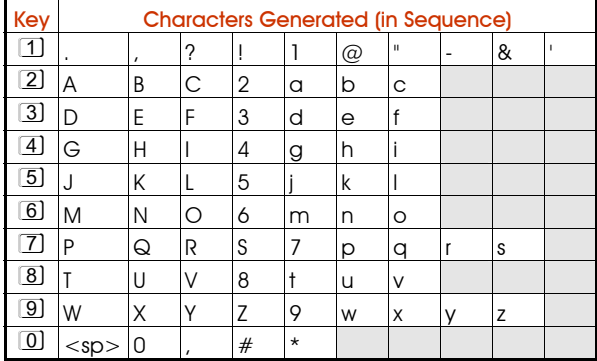

Note: <sp> represents the space character.

### Zone Numbering

Each zone has a unique 4-digit number. Reading from left to right the meaning of the number is as follows:

#### For all zones except those using iD Plus biscuits (on an M800iD Plus):

- The first digit is the network number. This is the network number of the device that the zone is connected to (0 for zones connected to the control unit PCB). The number of available networks depends on the type of control unit.
- The next two digits specify the device address that the zone is connected to (00 for zones connected to the control unit PCB). For devices such as keypads, the device address is determined by a link on the device PCB.
	- The first eight zones on an ID Node have device address 01, the next eight have device address 02, etc.
- The final digit specifies the zone number on the selected device.

Example: 2031 is: network 2 device address 03 zone 1

#### For zones using iD Plus biscuits (on an M800iD Plus):

- The first digit is always "2" (represents an imaginary network number of 2).
- The next three digits specify the zone number.

Only valid zone numbers are displayed as you scroll. For example, if you are programming an M2000, the next number displayed after 0008 (panel zone 8) is 1011 (network 1, device 01, zone 1).

### Radio Systems

You security system may be fitted with a radio receiver (called an MRNode) that 'listens' for signals from wire-free detectors and other transmitters, and reports their activity to the control unit.

The control unit treats the wire free detectors as standard zones. All the options described in the existing Manager's Manual work with wire free detectors in the same way as with wired detectors.

### Telecommands and PAs

The MRNode also detects signals from small portable transmitters, called "telecommands" and "PAs". PA is short for "personal attack", "panic alarm", or "personal assistance".

A telecommand is a remote control for your security system. By pressing buttons on a telecommand you can set and unset the system from outside the premises. Later sections of this booklet tell you how to program the buttons of individual telecommands. (Note that the installer may put some restrictions on exactly how you can use a telecommand.)

A "PA" is a transmitter whose function is purely to start a PA alarm. This type of transmitter cannot set or unset the system. Frequently PA transmitters have only one or two buttons. You do not have to carry out

any programming of PA buttons, but you can give them a name and allocate them to individual wards.

#### Telecommand Buttons

The 722r, 723r, 727r and 728r telecommands have four buttons that you may program for separate functions.

The control unit identifies each button on a telecommand by a number. The keypad display indicates these buttons by showing the numbers followed by one of the symbols " $\hat{ }$ ,  $\hat{ }$ ,  $\hat{ }$ ,  $\hat{ }$  > or  $\hat{ }$  v" to indicate the position of the button on the telecommand, as shown on the left.

 On a 722r and 727r, pressing buttons 1 and 4 at the same time generates a PA signal. This feature is not present on a 723r and 728r.

#### Telecommand/PA Numbering

The keypad display shows the identity of a telecommand or PA as a unique number, accompanied by a text name. The number has the format Network:Node:Device. For example, the first telecommand learned by MRNode 2 on Network 1 has the number: 1:02:1. In many options you can select a telecommand or PA by keying in this number (without the ":").

You can program the text name yourself, as described on page 30.

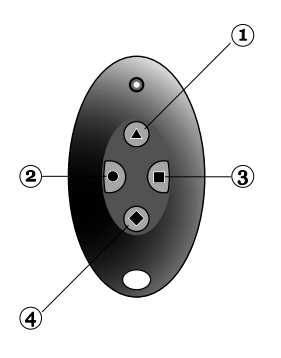

# Log Events

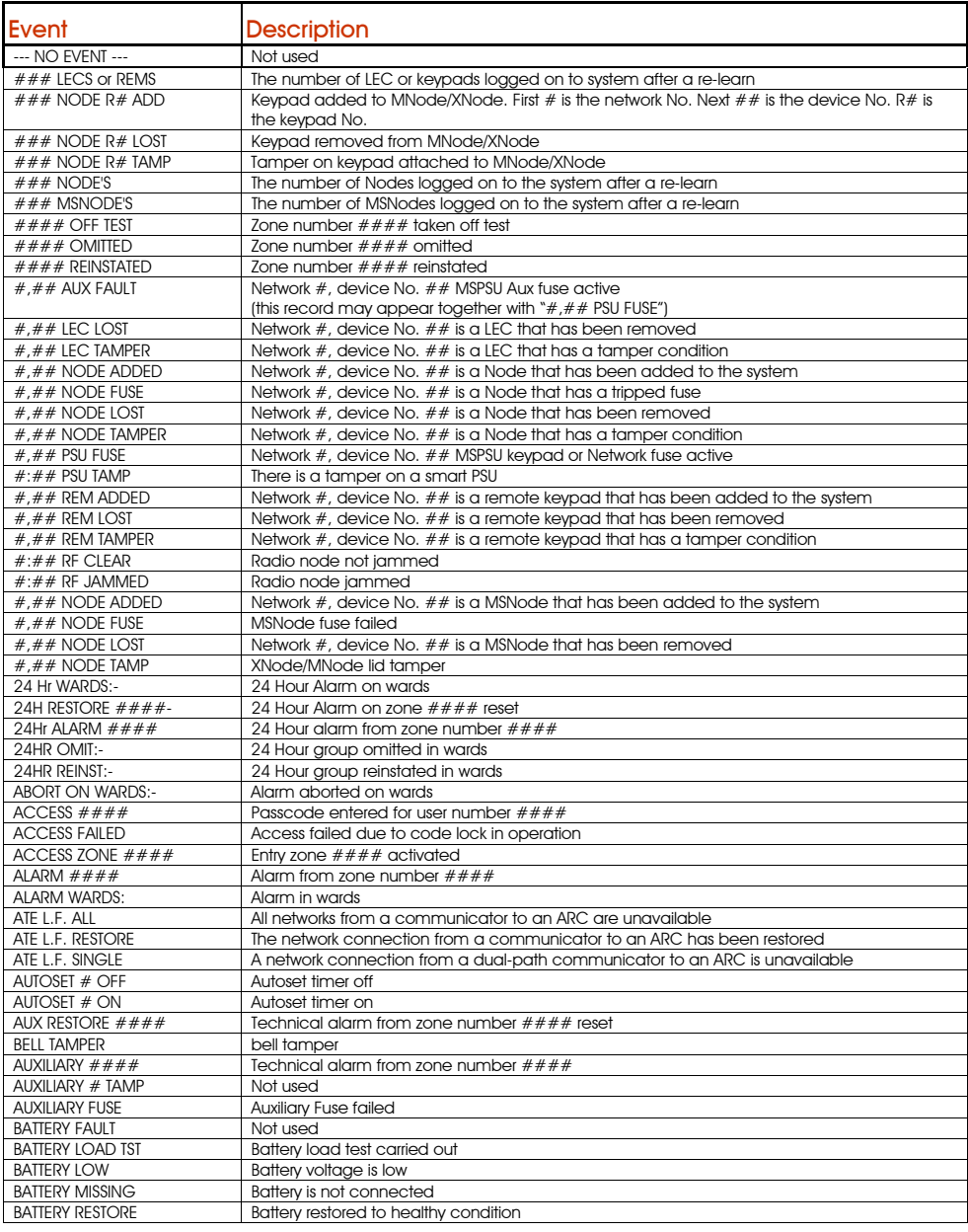

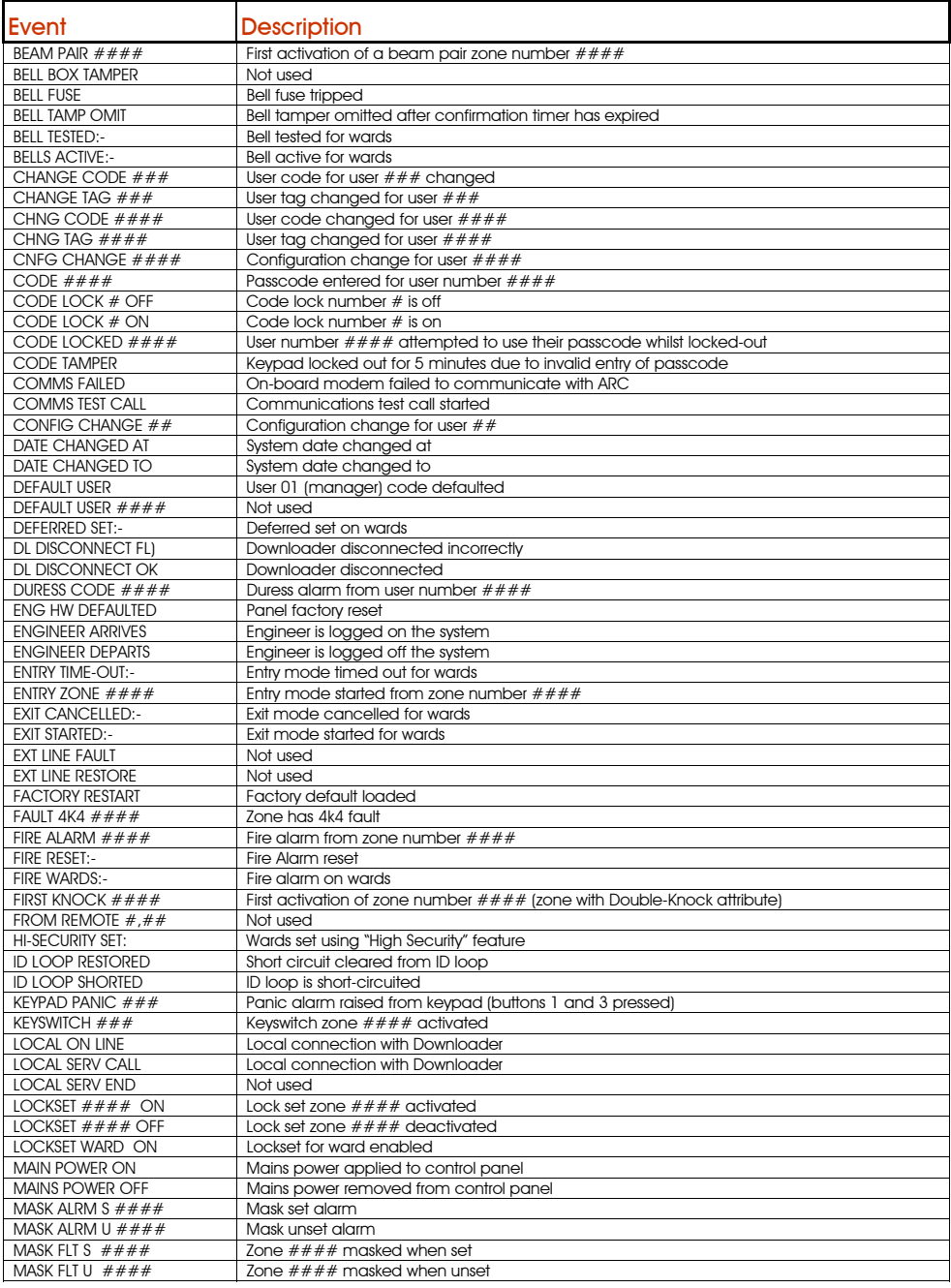

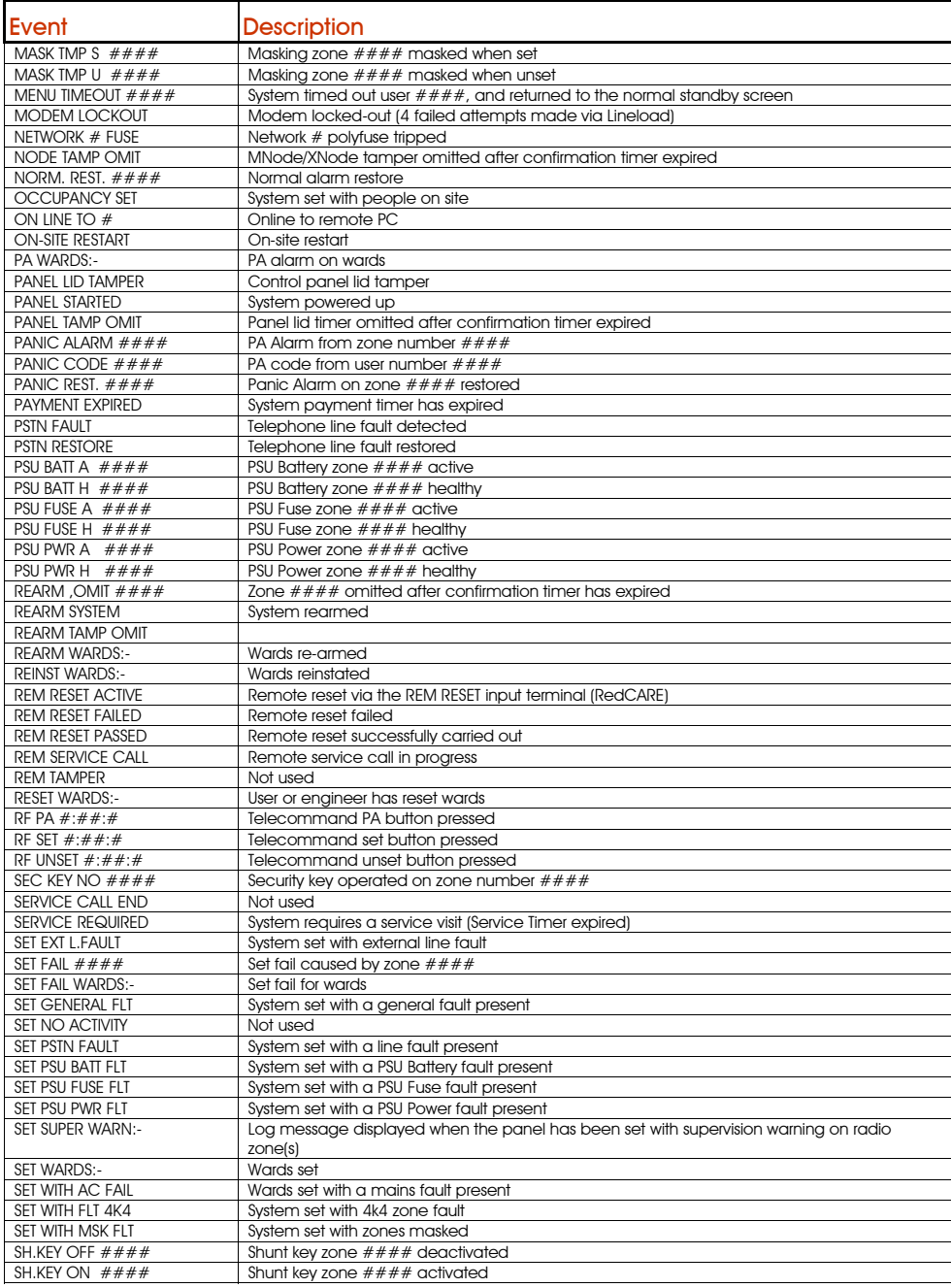

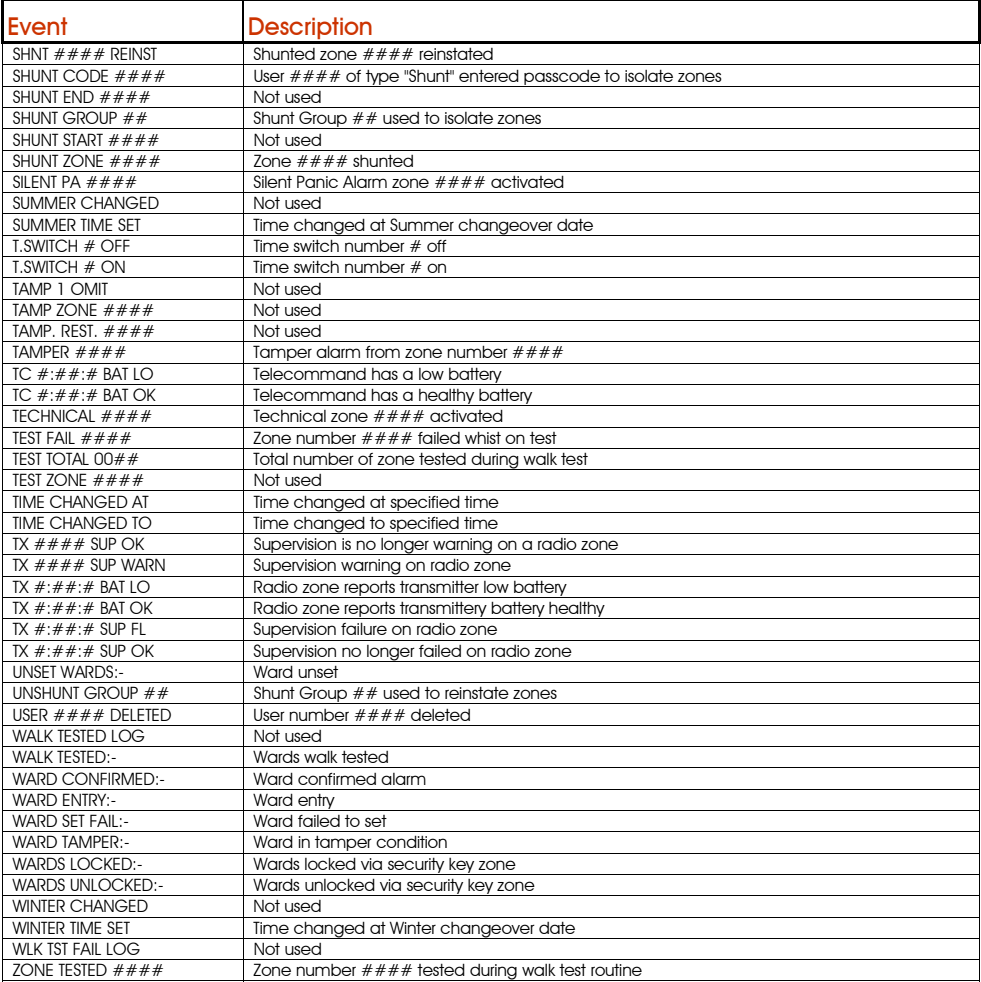

### User Codes and the Log

When displaying or printing the log, the control unit shows users as a number (shown in the table of log events as " $# # #$ "). You can see this number when you set up a new user with option  $[2]$ - $[4]$ .

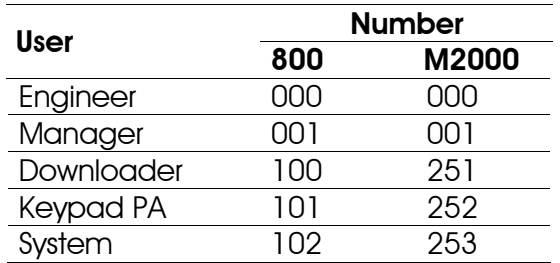

The control unit reserves some user numbers for special purposes:

If you are not sure what type of control unit your system has, don't worry. The control unit will not let you use one of the reserved numbers.

## System Records

### General System Details

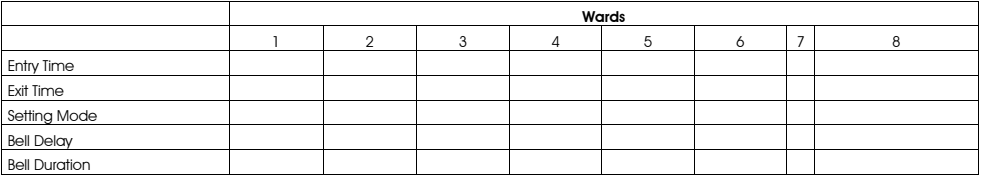

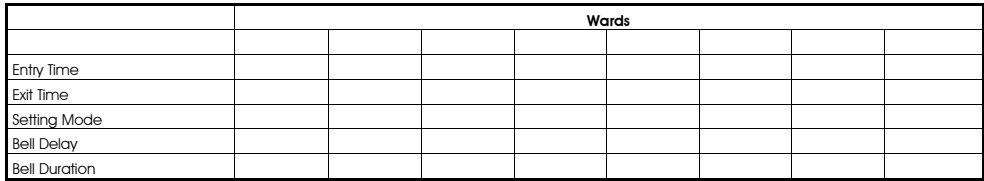

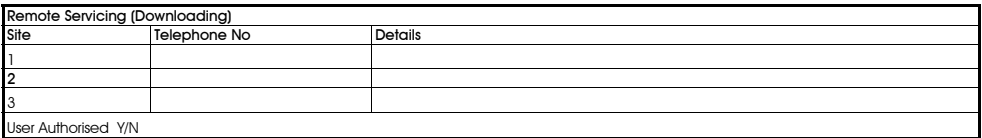

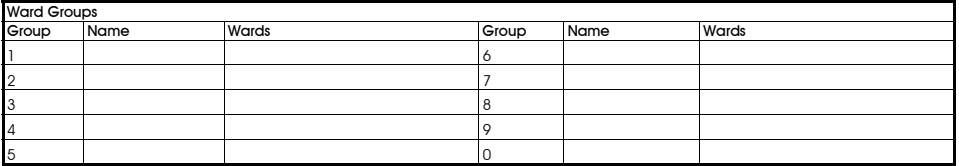

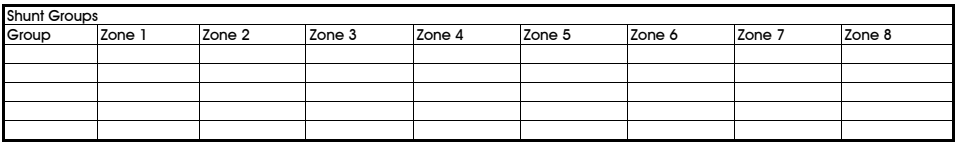

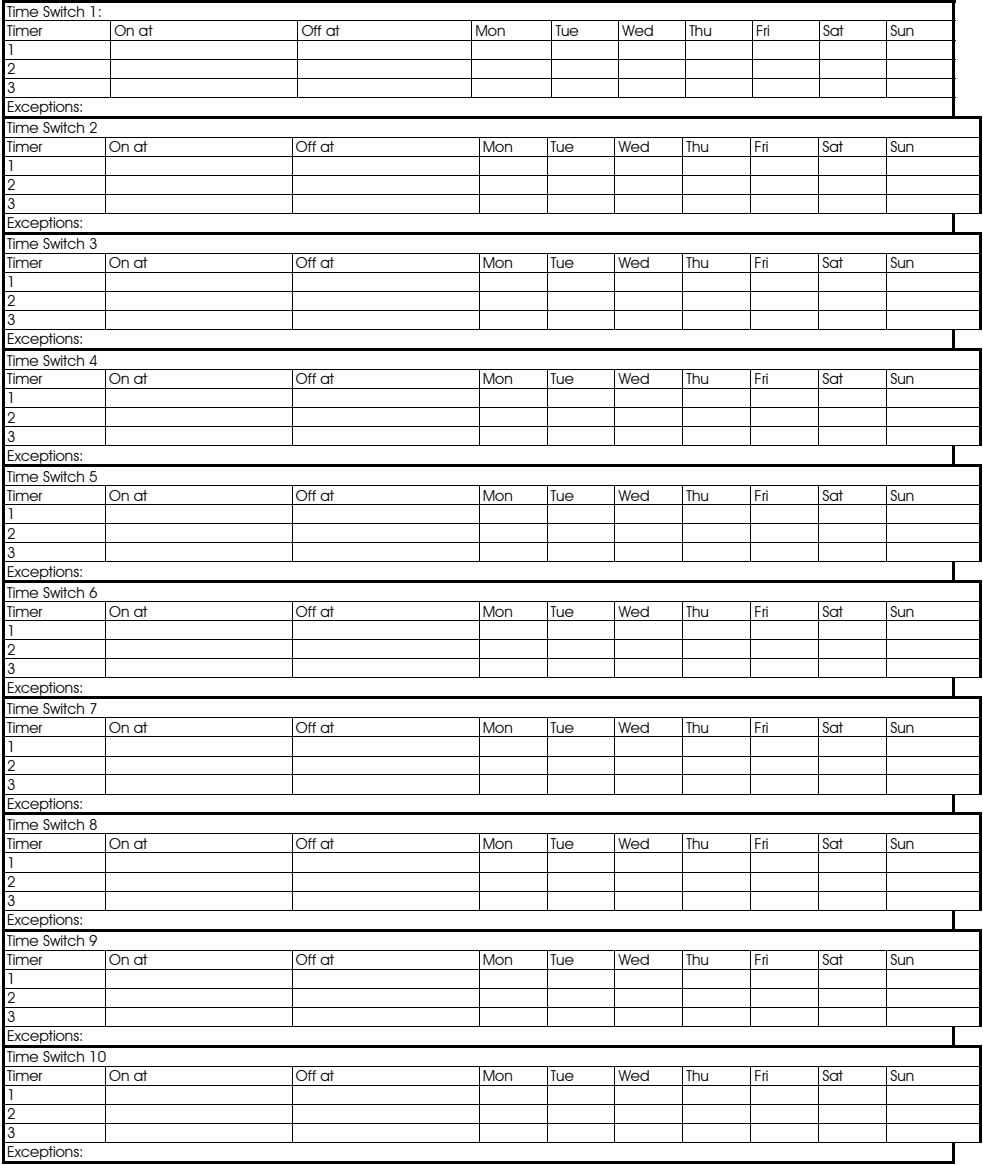

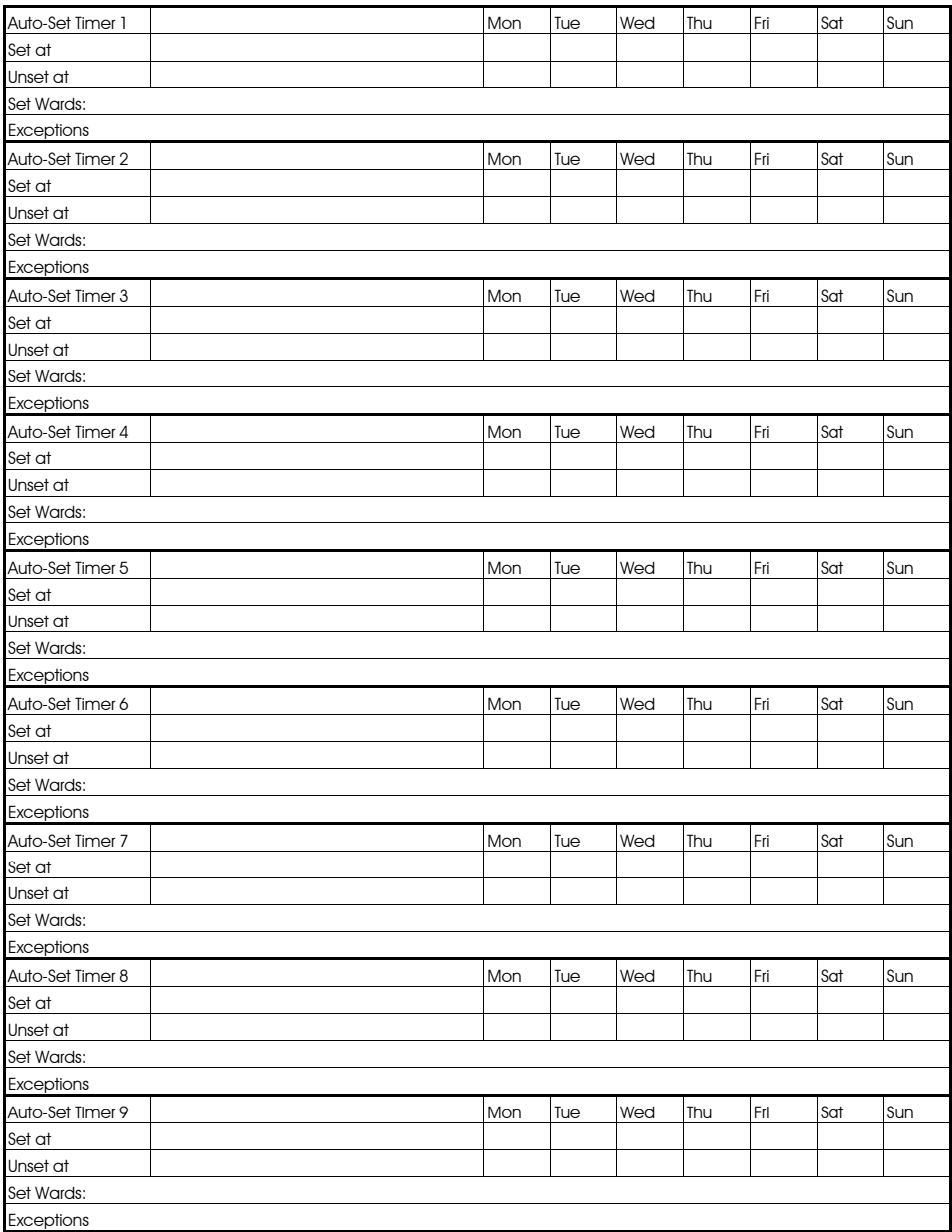

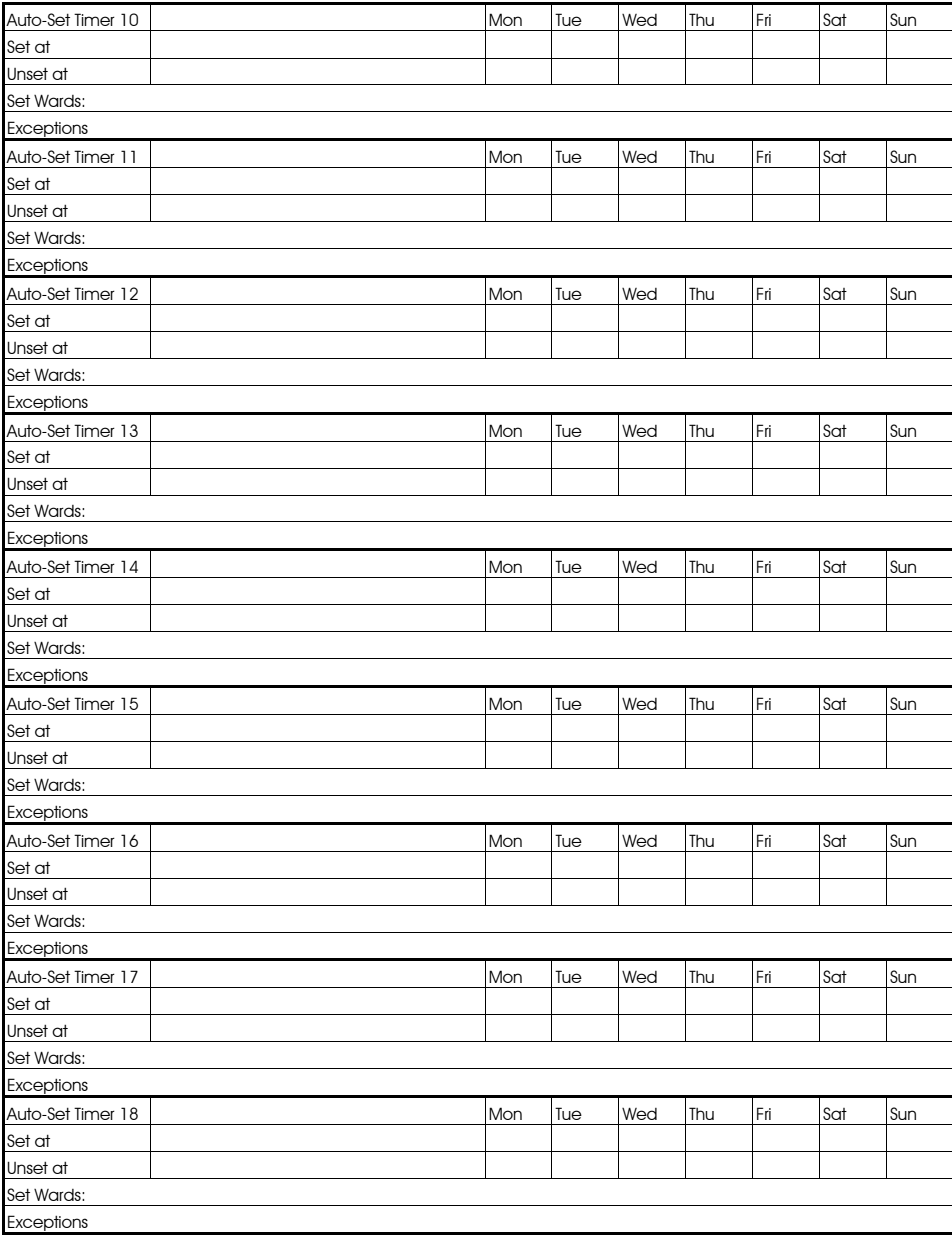

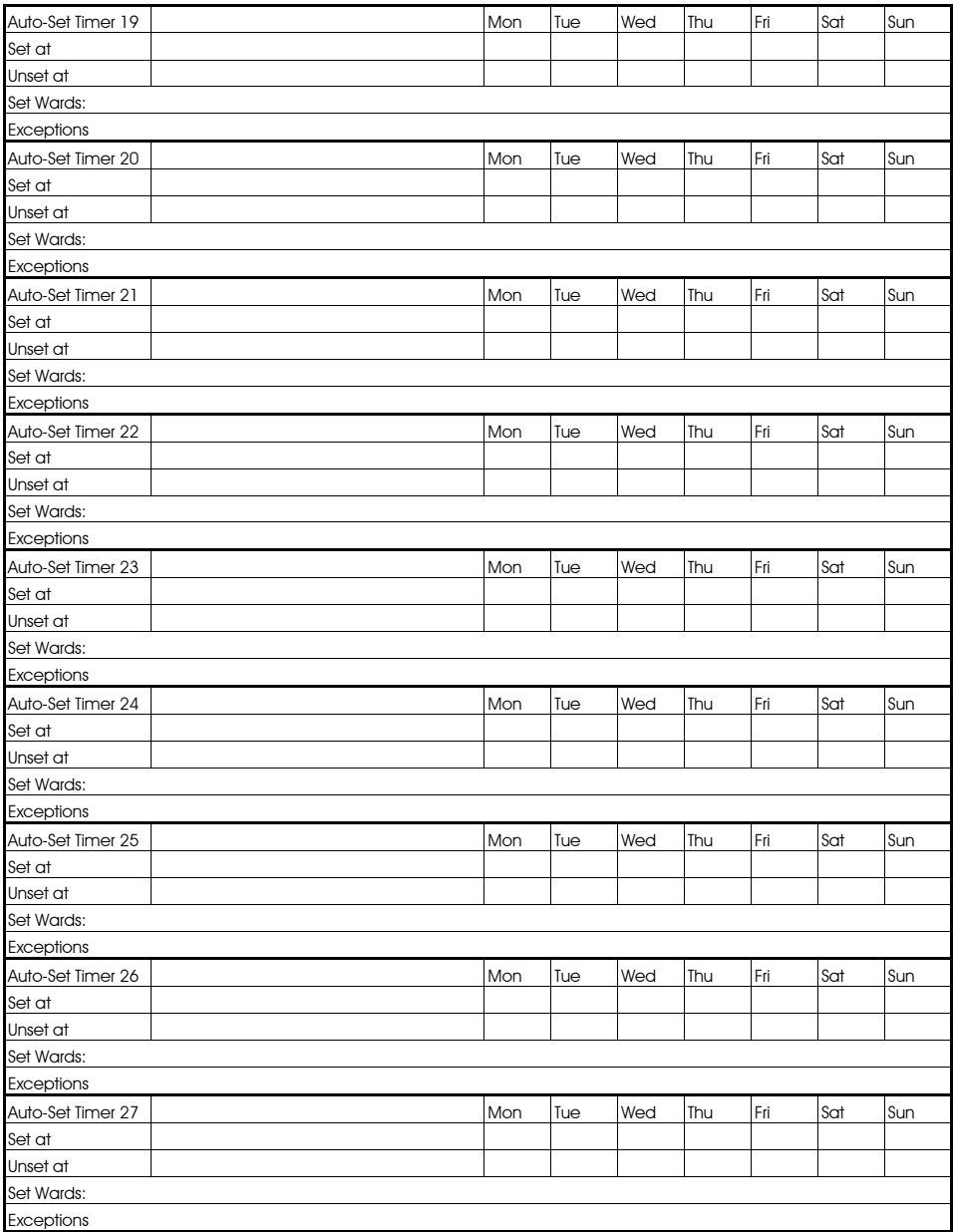

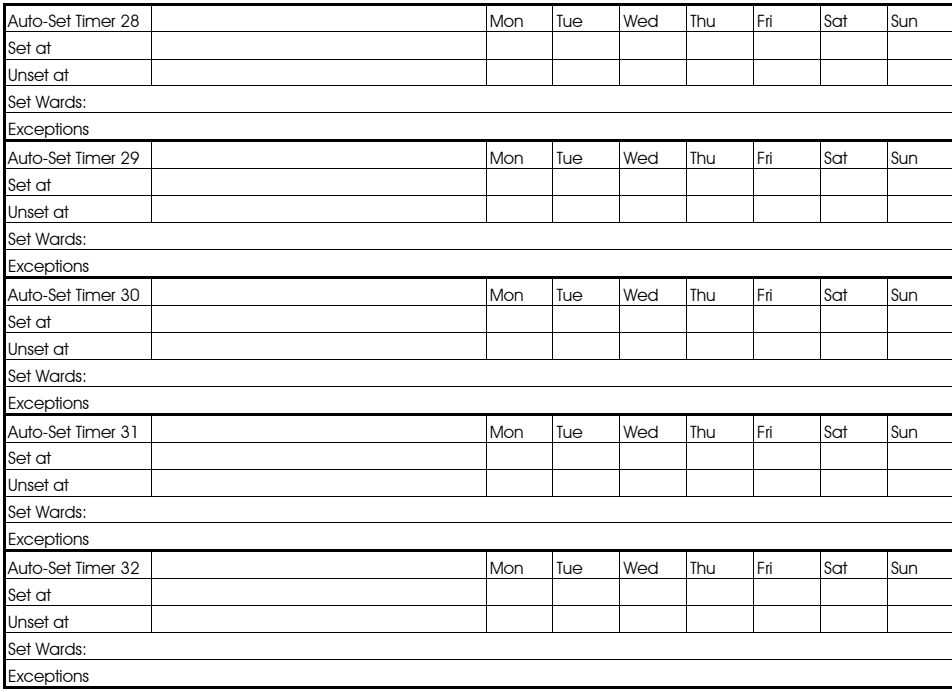

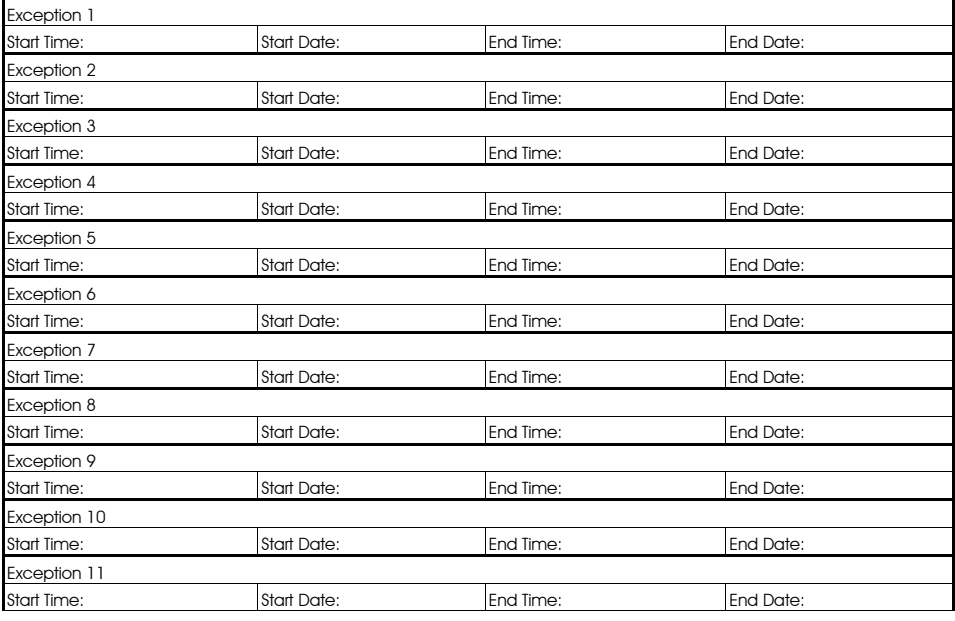

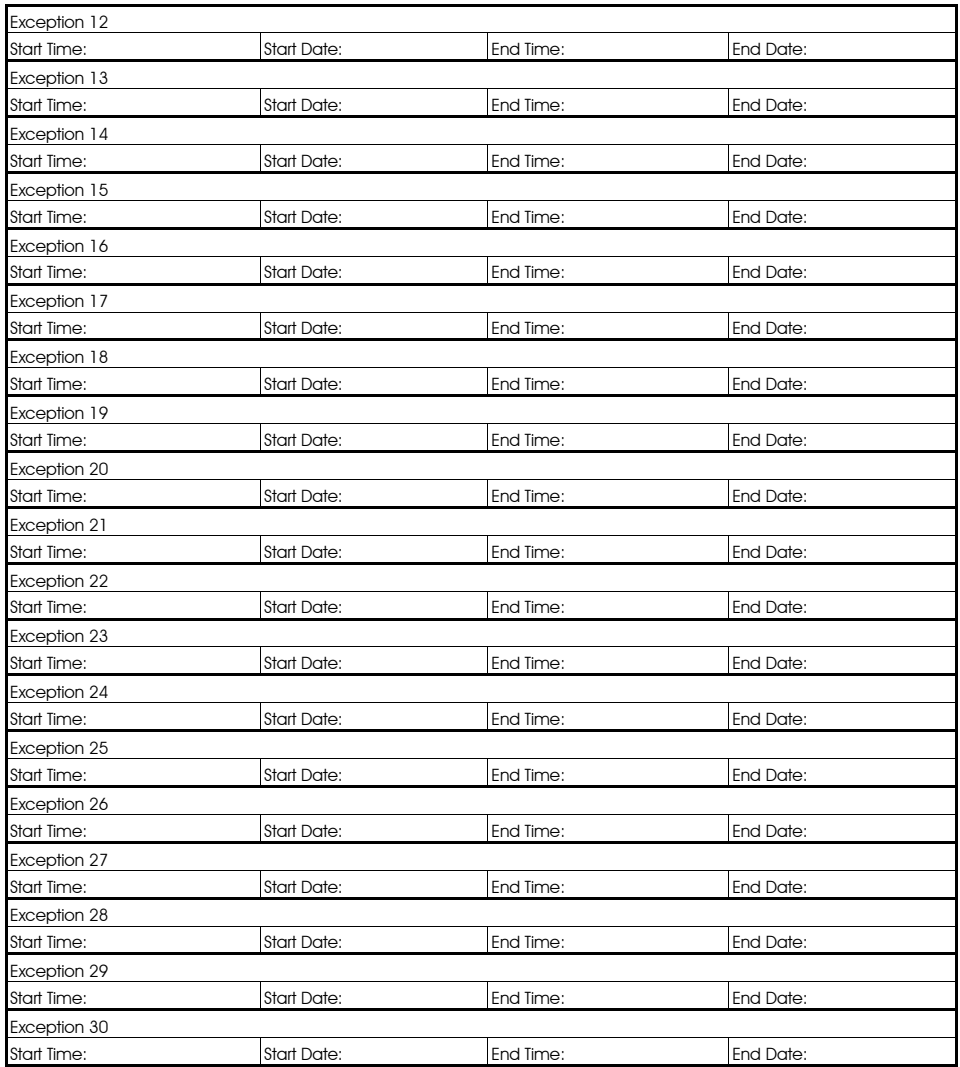

### User Details

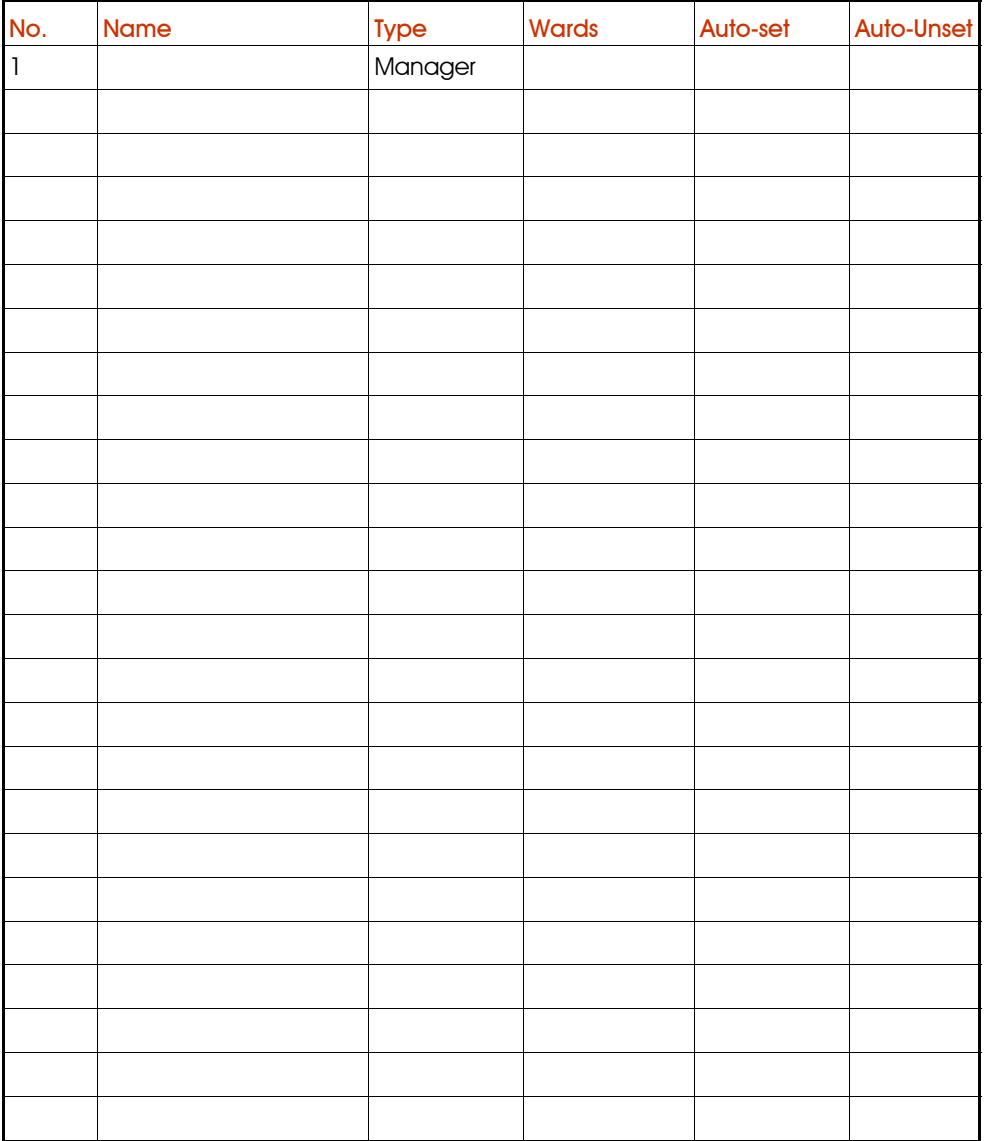

### Zone Details

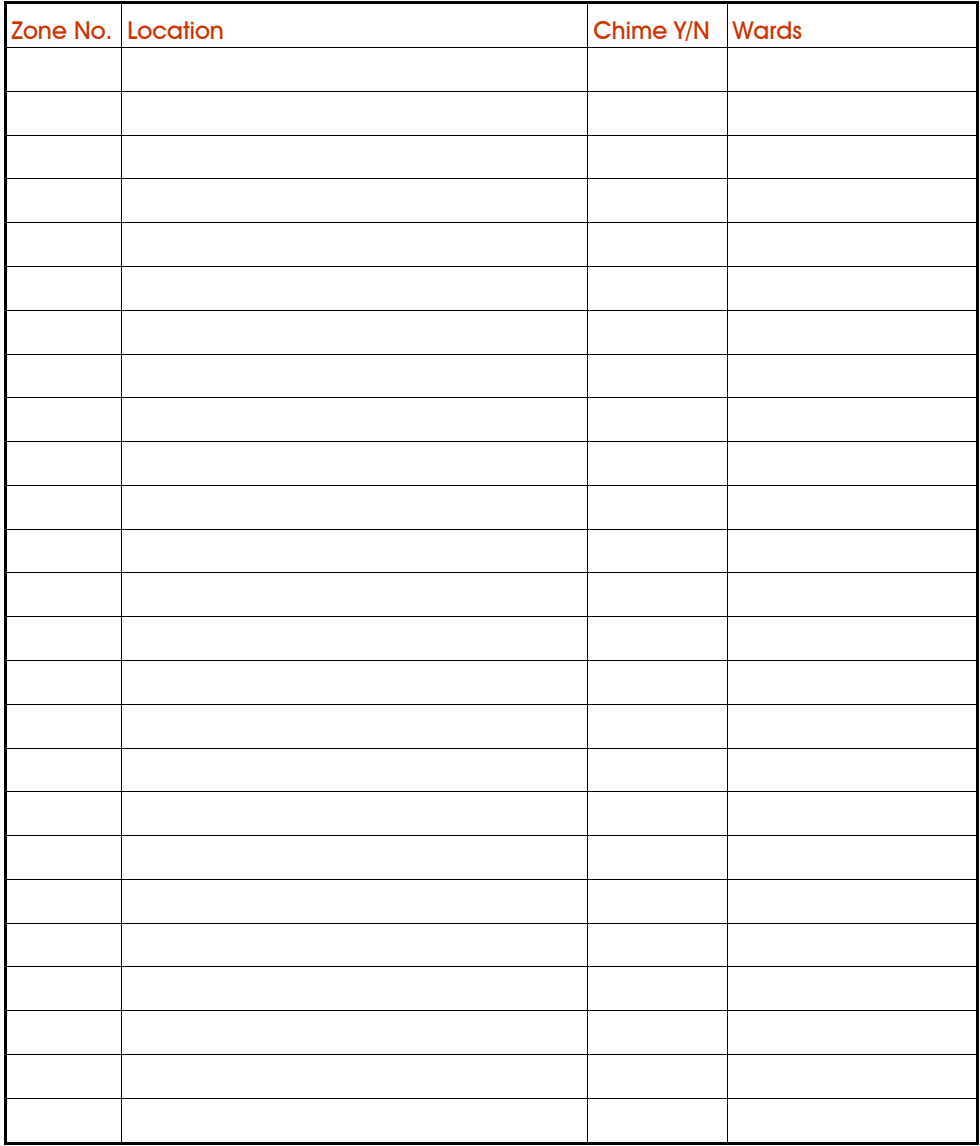

### Service Record

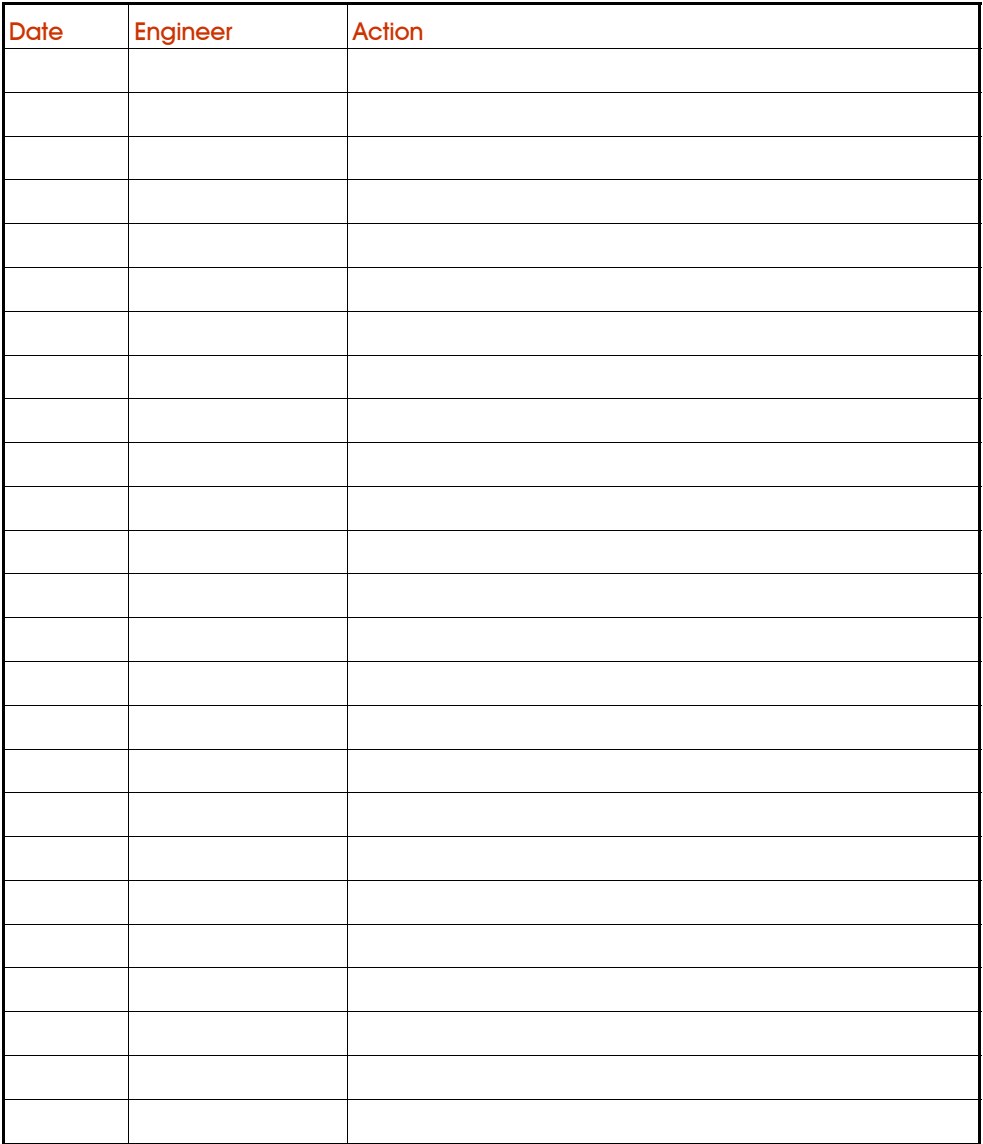
# Installer Information

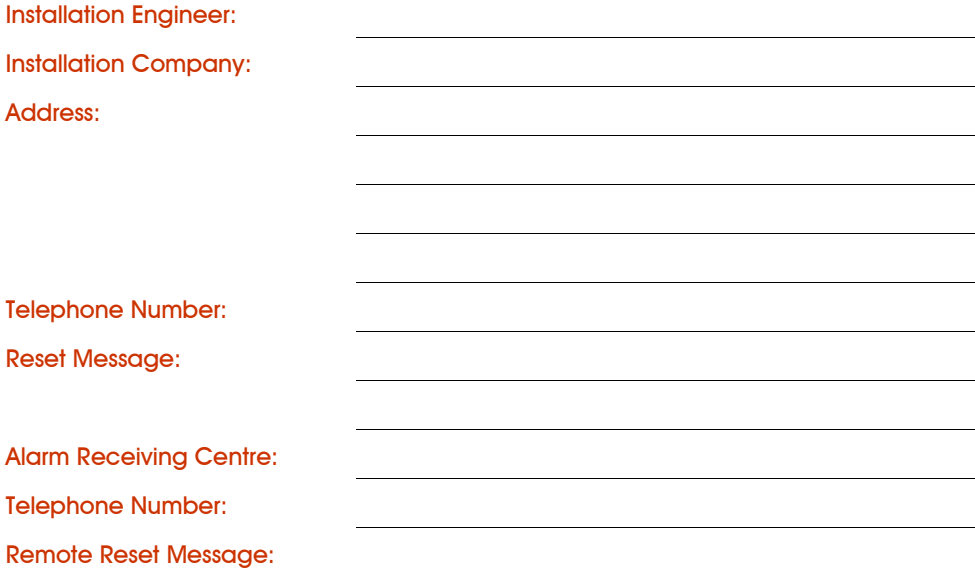

## Quick Reference

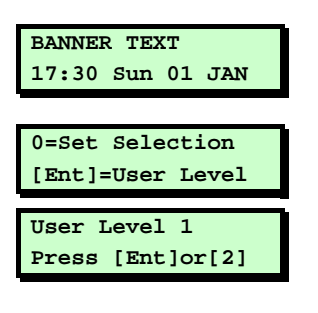

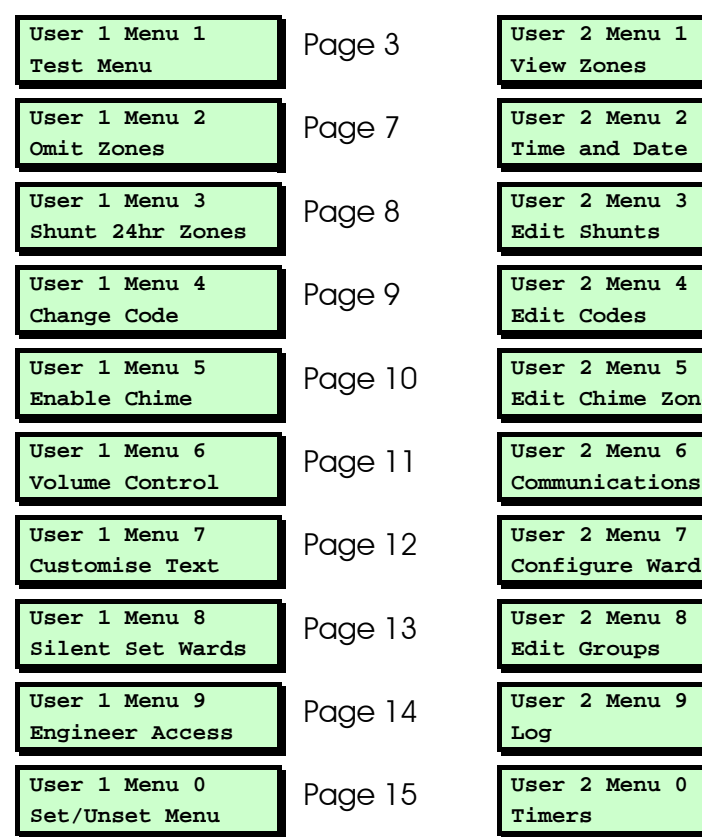

- 1. At the keypad, enter your user code or present your proximity tag.
- 2. Press  $[III]$  to access the user menus.
- 3. Press  $\circled{1}$  or  $\circled{1}$  to display user menu 1 or 2, then  $\overline{[}^{ext}$  to select that menu.

### User Menu 1 User Menu 2

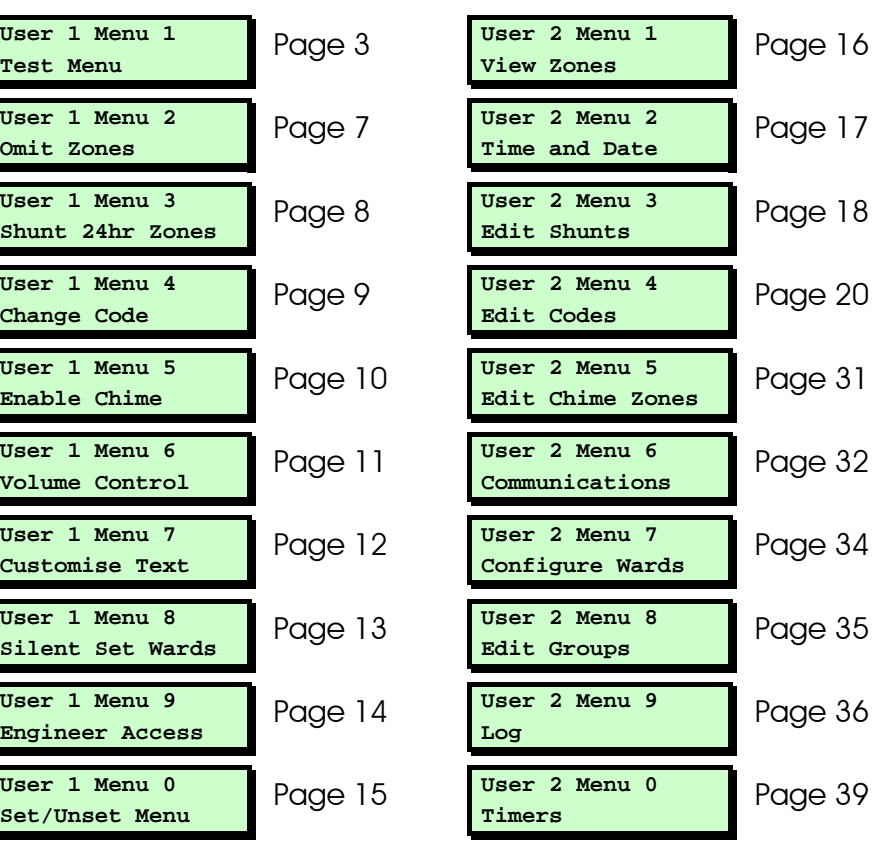

# **NOTES**